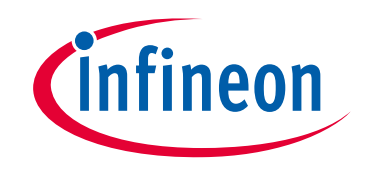

# サイプレスはインフィニオン テクノロジーズになりました

この表紙に続く文書には「サイプレス」と表記されていますが、これは同社が最初にこ の製品を開発したからです。新規および既存のお客様いずれに対しても、引き続きイン フィニオンがラインアップの一部として当該製品をご提供いたします。

# 文書の内容の継続性

下記製品がインフィニオンの製品ラインアップの一部として提供されたとしても、それ を理由としてこの文書に変更が加わることはありません。今後も適宜改訂は行います が、変更があった場合は文書の履歴ページでお知らせします。

# 注文時の部品番号の継続性

インフィニオンは既存の部品番号を引き続きサポートします。ご注文の際は、データシー ト記載の注文部品番号をこれまで通りご利用下さい。

www.infineon.com

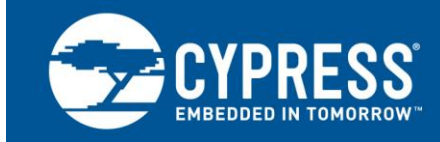

**AN211293**

# **PSoC®**アナログ コプロセッサ入門

著者**: Rajiv Badiger** 関連製品ファミリ**: CY8C4Axxx** 関連コード用例**: [CE211283](http://www.cypress.com/CE211283)** 関連アプリケーション ノート**: [AN211294](http://www.cypress.com/AN211294)**

## さらにコード用例をお求めでしょうか?以下のとおりご対応いたします。

常に成長する数百もの PSoC のコード用例のリストにアクセスするには[、サンプルコードのウェブページ](http://www.cypress.com/documentation/code-examples/psoc-345-code-examples) をご覧ください。PSoC のビデオ ライブラリについて[はここか](http://www.cypress.com/video-library/PSoC)らご覧ください。

AN211293 は、PSoC®アナログ コプロセッサについて紹介し、はじめての設計についてご案内します。PSoC アナログ コプロセッサは、アナログ フロント エンド (AFE)、信号処理エンジンを有する ADC および DAC、およびホスト プロセッサとの 通信インターフェースからなるシングル チップ ソリューションです。本アプリケーション ノートは、学習を加速するための追加 リソースの概要を提供します。

# 目次

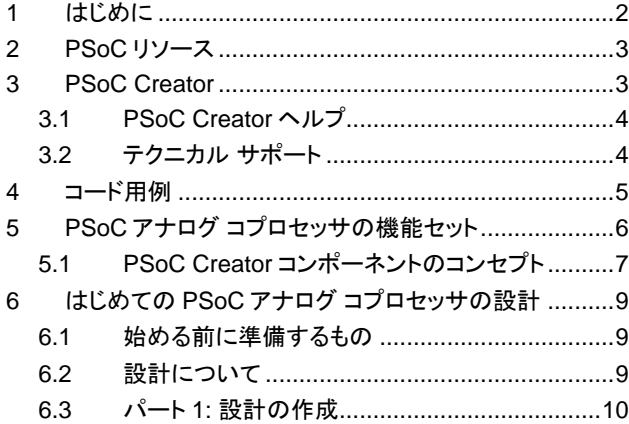

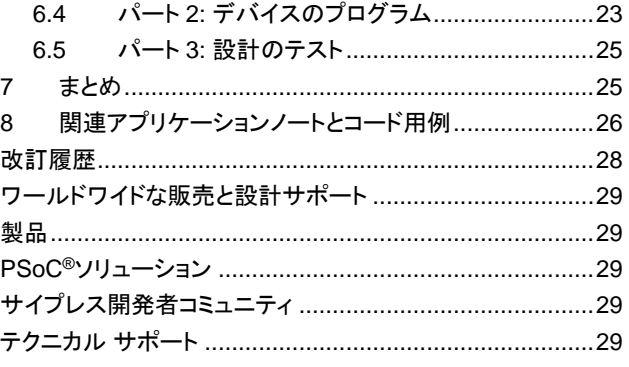

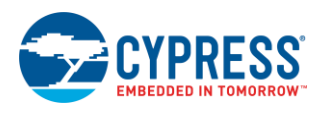

## <span id="page-2-0"></span>**1** はじめに

PSoC アナログ コプロセッサは、プログラム可能なアナログ フロント エンド (AFE) を統合するスケーラブルかつ再構成可能 なアーキテクチャを提供することによって、センサーベース システムの設計を簡素化します。信号処理エンジン (32 ビット Arm®Cortex®-M0+)は、ソフトウェアで AFE を校正し、調整できます。

さらに、PSoC アナログ コプロセッサは、集められた処理前のフォーマット化されたセンサー データを、シリアル通信インター フェースを介してホストプロセッサに送信する設計を可能にします。

アナログ センサーは一般的に出力電気信号に応じて、電圧、電流、抵抗、静電容量またはインダクタンスの 5 種類が あります。それぞれのセンサー種類は特定の AFE 設計を必要とします。以下のような場合です。

- 熱電対 (電圧出力の温度センサー) は計測用アンプを必要とします
- 環境光センサー (電流出力センサー) はトランスインピーダンス アンプ (TIA) を必要とします

複数のアナログ センサーを使用するシステムは、一般的に AFE を実装するために複数の特殊 IC を必要とし、BOM コストと PCB サイズを増加させます。IoT アプリケーション用に設計されるシステムは、複数のセンサーからのデータを結合して新た なセンス機能を可能にします。これは、センサー フュージョンとして知られています。センサー フュージョンのソリューションは、 しばしばカスタム AFE を必要とします。PSoC アナログ コプロセッサは、特殊 IC の必要性を低減し、シングルチップ ソリュー ションでカスタム AFE を作成する機能を提供します。

[図](#page-2-1) 1 はセンサー ベース システムの一般的なブロック図を示します。それは以下のものを含んでいます。

- 1. 信号を増幅しフィルターすることによって、センサー出力を調整するためのアナログ フロント エンド (AFE)
- 2. 調整されたセンサー出力をデジタル データに変換するためのアナログ-デジタル変換器 (ADC) またはコンパレータ (表示なし)
- 3. センサー データをフォーマット化しホスト プロセッサに送信するための、シリアル通信インターフェースを有するプログラ マブル信号処理エンジン

<span id="page-2-1"></span>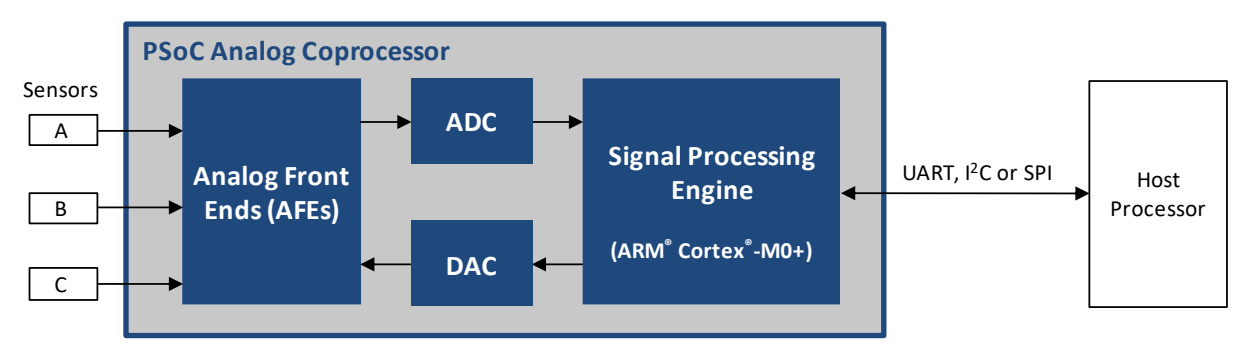

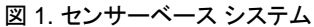

このアプリケーション ノートは PSoC アナログ コプロセッサの機能を紹介し、シンプルな設計をスタートさせます。設計は サイプレスの [CY8CKIT-048](http://www.cypress.com/CY8CKIT-048) キットのための、[CE211283](http://www.cypress.com/CE211283) コード用例として入手可能です。

[関連アプリケーションノートとコード用例セ](#page-26-0)クションは、迅速に理解できるように様々な資料を提供しています。これは [AN211294, AFE Implementation Using PSoC Analog Coprocessor](http://www.cypress.com/AN211294) などの上級のアプリケーション ノートも含んでいます。

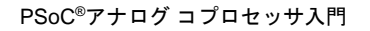

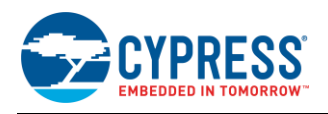

## <span id="page-3-0"></span>**2 PSoC** リソース

サイプレスは、[www.cypress.com](http://www.cypress.com/) に大量の情報データを掲載しており、ユーザーがデザインに対して適切な PSoC デバイス を選択し、迅速かつ効率的にデバイスをデザインに統合する手助けをします。リソースの総合リストは [KBA86521, How to](http://www.cypress.com/knowledge-base-article/how-design-psoc-3-psoc-4-and-psoc-5lp-kba86521)  [Design with PSoC 3, PSoC 4, PSoC 5LP and PSoC Analog Coprocessor](http://www.cypress.com/knowledge-base-article/how-design-psoc-3-psoc-4-and-psoc-5lp-kba86521) を参照してください。以下は簡略なリスト です。

- 概要: [PSoC Portfolio](http://www.cypress.com/psoc)、[PSoC Roadmap](http://www.cypress.com/product-roadmaps/cypress-psoc-and-mcu-portfolio-roadmap)
- 製品セレクター: [PSoC 1](http://www.cypress.com/products/psoc-1)、[PSoC 3](http://www.cypress.com/search/psg/1292)、[PSoC 4](http://www.cypress.com/search/psg/1297)、 [PSoC 5LP](http://www.cypress.com/search/psg/1307) または [PSoC Analog Coprocessor](http://www.cypress.com/products/psoc-analog-coprocessor)。 また、[PSoC Creator](http://www.cypress.com/products/psoc-creator-integrated-design-environment-ide) にはデバイス選択ツール が含まれています。
- [データシートは](http://www.cypress.com/search/all?f%5b0%5d=meta_type%3Atechnical_documents&f%5b1%5d=field_related_products%3A1277&f%5b2%5d=resource_meta_type%3A575) PSoC 3、PSoC 4、PSoC 5LP および PSoC アナログ コプロセッサ デバイス ファミリの電気的仕様を説明し、提供します。
- **CapSense®**デザイン ガイド[:PSoC 3](http://www.cypress.com/documentation/application-notes/an75400-psoc-3-and-psoc-5lp-capsense-design-guide)、[PSoC 4](http://www.cypress.com/documentation/application-notes/an85951-psoc-4-capsense-design-guide)、 [PSoC 5LP](http://www.cypress.com/documentation/application-notes/an75400-psoc-3-and-psoc-5lp-capsense-design-guide) および [PSoC Analog Coprocessor](http://www.cypress.com/documentation/application-notes/an85951-psoc-4-capsense-design-guide) デバイス ファミリを使用して、静電容量タッチ センシング アプリケーションを設計する方法 について説明します。
- [アプリケーション](http://www.cypress.com/search/all?f%5b0%5d=meta_type%3Atechnical_documents&f%5b1%5d=field_related_products%3A1277&f%5b2%5d=resource_meta_type%3A574) ノートおよ[びコード用例は](http://www.cypress.com/search/all?f%5b0%5d=meta_type%3Asoftware_tools&f%5b1%5d=field_related_products%3A1277&f%5b2%5d=software_tools_meta_type%3A579)、基本的な レベルから上級レベルまで、幅広いトピックを提供します。 多くのアプリケーション ノートはコード用例を含んでいます。
- テクニカル [リファレンス](http://www.cypress.com/search/all?f%5b0%5d=meta_type%3Atechnical_documents&f%5b1%5d=field_related_products%3A1277&f%5b2%5d=resource_meta_type%3A583) マニュアル (TRM) は、PSoC 3、 PSoC 4、PSoC 5LP および PSoC アナログ コプロセッサ デバイス ファミリのそれぞれにおける、アーキテクチャお よびレジスタの詳細な説明を提供します。
- [開発キット](http://www.cypress.com/search/all?f%5b0%5d=meta_type%3Asoftware_tools&f%5b1%5d=field_related_products%3A1277&f%5b2%5d=software_tools_meta_type%3A577): [CY8CKIT-048](http://www.cypress.com/CY8CKIT-048) PSoC アナログ コプロセッサ Pioneer Kit は安価で使い易い開発プラットフォームです。 このキットはスタンドアロン キットとしてまたは Arduino シールドとして機能します。

## <span id="page-3-1"></span>**3 PSoC Creator**

[PSoC Creator](http://www.cypress.com/products/psoc-creator-integrated-design-environment-ide) は Windows ベースの無料の統合開発環境 (IDE) です。これにより、PSoC 3、PSoC 4、PSoC 5LP および PSoC アナログ コプロセッサに基づく、システムのハードウェアとファームウェアの同時設計が可能です[。図](#page-4-2) 2 に示すように、 PSoC Creator により以下のことが可能です。

- 1. コンポーネントをドラッグ アンド ドロップして、 メイン デザイン ワークスペースでハードウェア システム デザインを構築
- 2. PSoC ハードウェアとアプリケーション ファーム ウェアを同時設計
- 3. コンフィギュレーション ツールを用いてコンポーネントを 構成
- 4. 100 以上のコンポーネントを含むライブラリを利用
- 5. コンポーネント データシートをレビュー

<span id="page-4-2"></span>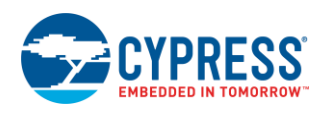

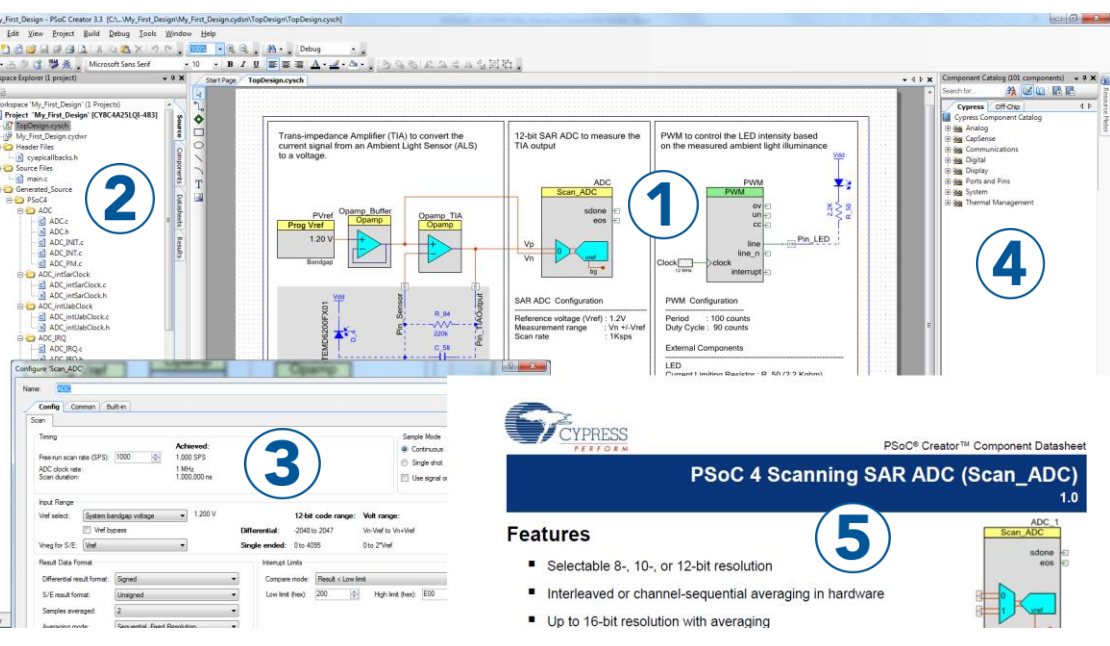

#### 図 2. PSoC Creator の特長

### <span id="page-4-0"></span>**3.1 PSoC Creator** ヘルプ

[PSoC Creator](http://www.cypress.com/products/psoc-creator-integrated-design-environment-ide) ホームページへアクセスし、PSoC Creator の最新版をダウンロードしてください。次に、PSoC Creator を 起動して以下のアイテムへナビゲートします。

- クイック スタート ガイド: Help > Documentation > Quick Start Guide を選択します。このガイドは PSoC Creator プロジェクトを開発するための基礎知識を提供します。
- **システム リファレンス ガイド: Help > System Reference > System Reference Guideを選択します。このガイドは、** PSoC Creator が提供するシステム機能を記載し説明します。
- **[コンポーネント](http://www.cypress.com/?id=4749&rtID=377) データシート:** コンポーネントを右クリックして「Open Datasheet」を選択します。すべての PSoC アナログ コプロセッサのコンポーネント データシートの一覧については、[PSoC Analog Coprocessor Component Datasheets](http://www.cypress.com/search/all?f%5b0%5d=meta_type%3Asoftware_tools&f%5b1%5d=field_related_products%3A1277&f%5b2%5d=software_tools_meta_type%3A532) ページをアクセスしてください。
- ドキュメント マネージャー: PSoC Creator は、ドキュメント リソースを容易に見つけレビューするのを助けるために、 Document manager を提供します。Document Manager を開くには、メニューから **Help** > **Document Manager** を選択 します。

#### <span id="page-4-1"></span>**3.2** テクニカル サポート

ご質問には弊社のテクニカル サポート チームが対応させて頂きますので、お気軽にご連絡ください。[Cypress Technical](https://secure.cypress.com/myaccount/?id=25&techSupport=1&source=an79953)  [Support](https://secure.cypress.com/myaccount/?id=25&techSupport=1&source=an79953) ページにアクセスし、サポート リクエストを作成してください。

米国のお客様は、テクニカル サポート チームに連絡する際、以下の電話番号 (通話無料) にお問い合わせください: +1-800- 541-4736 プロンプトでオプション「8」を選択してください。

早急な対応が求められる場合には、下記の方法をご利用ください。

- セルフ [ヘルプ](http://www.cypress.com/support)
- [各地の販売代理店](http://www.cypress.com/?id=1062)

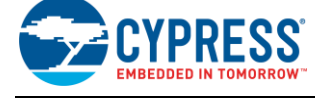

## <span id="page-5-0"></span>**4** コード用例

PSoC Creator は多数のコード用例プロジェクトを提供しています。 これらのプロジェクトは[、図](#page-5-1) 3 に示すように、PSoC Creator のスタート ページからアクセスできます。

用例のプロジェクトにより、空のページではなく出来上がった設計を 元に始めるため、設計時間を短縮できます。また、用例のプロジェクト は PSoC Creator コンポーネントを様々なアプリケーションに使用する 方法も示します[。図](#page-5-2) 4 に示すように、コード用例、データシート (「**Documentation**」タブ) およびサンプル コードを含んでいます。

[図](#page-5-2) 4 に示す「Find Example Project」ダイアログには、いくつかの オプションがあります。

- アーキテクチャまたはデバイス ファミリ (PSoC 3、PSoC 4、PSoC 5LP または PSoC アナログ コプロセッサ) またはカテゴリやキー ワードに基づいて用例をフィルターします。
- Filter Options に基づいて提供された用例のリストから用例を選択 します。
- **選択のためにデータシートをレビューします (「Documentation」** タブ上で)。
- 選択のためにプロジェクトのコード用例をレビューします。この ウィンドウからコードをコピーし、プロジェクトに貼り付けてコード 開発時間を短縮することができます。
- <span id="page-5-2"></span>■ 選択したものをベースに新規プロジェクト (また必要な場合は新規 ワークスペース) を作成できます。出来上がった基本的な設計を 元に始めることで設計時間を短縮します。その設計をユーザーの アプリケーションに適用できます。

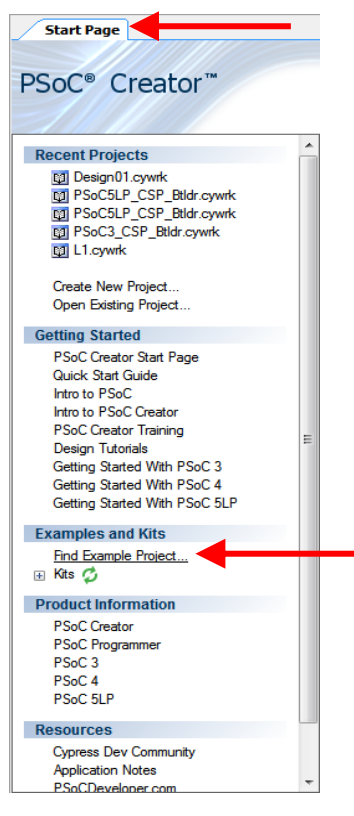

<span id="page-5-1"></span>図 3. PSoC Creator のコード用例

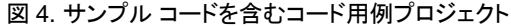

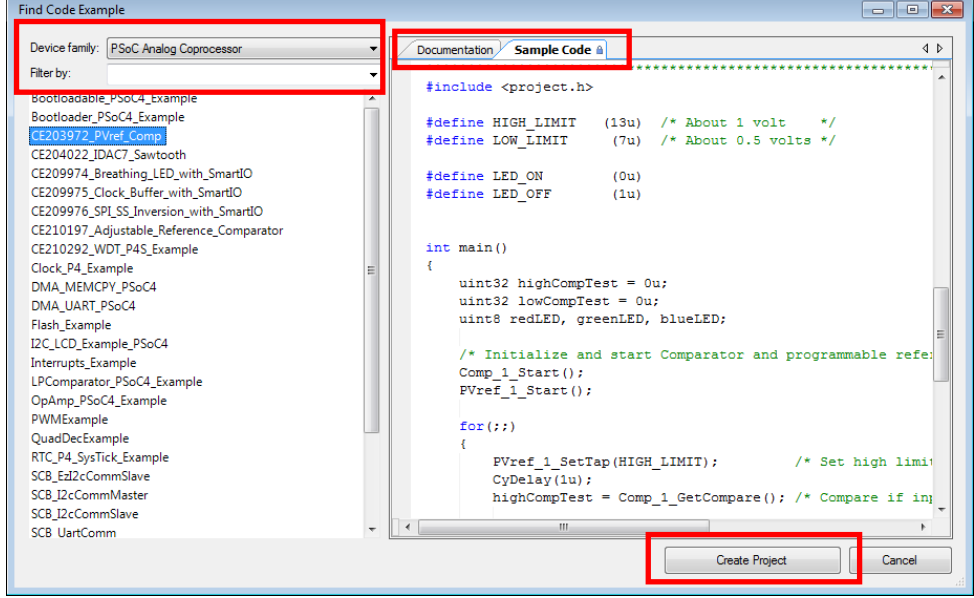

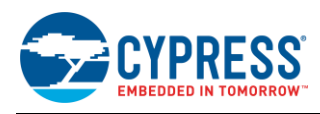

# <span id="page-6-1"></span><span id="page-6-0"></span>**5 PSoC** アナログ コプロセッサの機能セット

[図](#page-6-1) 5 に示すように、PSoC アナログ コプロセッサは、広範なアナログ機能セットおよびその他のリソースを持ちます。

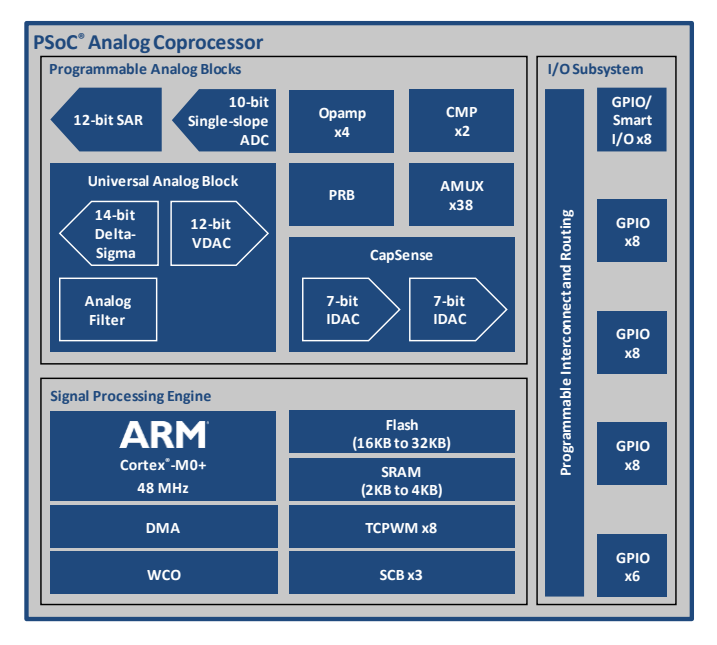

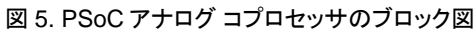

以下は PSoC アナログ コプロセッサの主な機能の一覧です。詳細は、デバイス データシート、 テクニカル リファレンス マニュアル (TRM)、およ[び関連アプリケーションノートとコード用例を](#page-26-0)参照してください。

#### 動作範囲および低消費電力モード

- デバイスの動作電圧範囲: 1.71V~5.5V
- スリープ モード (CPU へのクロック供給を切断)。 12MHz で標準電流 3.1mA
- ディープスリープ モード (アナログが動作可能)。 標準電流 2.5µA

### プログラマブル アナログ ブロック

• 汎用アナログ ブロック (UAB)

UAB は以下のいずれか 1 つに構成可能です。

- o 500kHz のサンプリング速度を持つ 12 ビット バッファ電圧 DAC (VDAC)
- ローパス、ハイパス、バンドパスまたはノッチ フィルターなどの第 2 次バイクアッド フィルター
- o 7.8Ksps のサンプリング速度および±1 LSB の DNL <sup>1</sup> を備える 12 ビット デルタ シグマ ADC
- o 100sps のサンプリング速度および±2 LSB の DNL を備える 14 ビット インクリメンタル デルタ  $\dot{\triangledown}$ グマ ADC<sup>1</sup>
- 4 個のプログラマブル オペアンプ
	- o 90dB のオープンループ ゲイン、レイル ツー レイル動作
	- o 標準のオペアンプ回路を形成するために、外部 コンポーネントと組み合わせて使用可能
	- 最大 32 のゲインがあるプログラム可能ゲイン アンプ (PGA) を形成するために、内部抵抗 アレイを使用可能
	- o 外部 I/O 駆動時に 6MHz でのゲイン帯域幅 (最大 10mA)
	- o SAR ADC など内部ノード駆動時に 8MHz での ゲイン帯域幅
	- o ±1mV の入力オフセット電圧
	- o 15µA のディープスリープ モード動作電流
- 2 個の低消費電力コンパレータ (CMP)
	- o デバイスを低消費電力モードから復帰

 $\overline{a}$ 

<sup>1</sup> 機能対応コンポーネントであり、2016 年後半に提供する予定です。

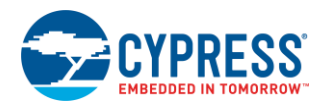

- 12 ビット SAR ADC
	- o 最大 1Msps のサンプリング速度
	- o 選択可能な分解能: 8、10、または 12 ビット
	- 16 入力チャネルを搭載する自動ハードウェア シーケンサー
	- 各チャネルは差動またはシングルエンドになる
	- チャネルごとに統合されたハードウェア平均化 要素
	- 外部ピン、オペアンプ、および UAB などの プログラム可能な入力チャネル
- シングル スロープ ADC
	- o 選択可能な分解能: 8 または 10 ビット
	- **サンプリング速度: 最大 11.6ksps (10 ビット** 分解能)
	- 入力測定範囲: すべての GPIO ピンで Vss から VDDA まで
	- o CapSense ブロックに実装される
- プログラマブル リファレンス ブロック (PRB)
	- o VDDA から Vss まで、または 1.2V から Vss までの 16 ステップで独立して調整可能な 4 つの基準 電圧
	- o 基準電圧は ADC、VDAC、コンパレータ、オペアン プの内部高インピーダンス アナログ リソースに 接続される
	- オペアンプを介してバッファリングされる場合、 基準電圧は GPIO にも接続可能
- CapSense®
	- 静 電 容 量 を 測 定 し 、液 体 レ ベ ル や タ ッ チ センシング アプリケーションなどの静電容量 センサーと一緒に使用される
	- o 自己容量および相互容量のセンシング方式
	- スペクトラム拡散クロックおよびプログラマブルス ルーレート制御を使用して電磁妨害 (EMI) を改善

### <span id="page-7-0"></span>**5.1 PSoC Creator** コンポーネントのコンセプト

PSoC 設計が成功するための鍵は [PSoC Creator IDE](#page-3-1) です。PSoC Creator では、PSoC ペリフェラルと他のリソースを「コン ポーネント」と呼ばれる図式要素として要約します。コンポーネントは回路図にドラッグ&ドロップされ、互いに接続されるため、 ハードウェア設計プロセスの段階を迅速かつ簡単にします。。設計変更は数回のマウス クリックだけですばやく行えます。

以下のコンポーネントは、プログラマブルなアナログ ブロックを使用する設計のために提供されます。

- プログラマブル ゲイン アンプ (PGA) およびオペアンプ
- UAB に実装される雷圧 DAC (VDAC)
- SAR ADC で実装される SAR ADC のスキャン
- PRB に実装されるプログラマブル Vref (PVref)
- シングル スロープ ADC で実装される CapSense ADC
- IDAC
	- o CapSense での使用または汎用アプリケーショ ン用の 2 個の 7 ビット電流 DAC (IDAC)
	- o 単一の 8 ビット IDAC は 2 個の IDAC を並行に 組み合わせることによって生成される
	- o 正確な静電容量測定用の 37.5nA LSB 電流
	- o ソースまたはシンク コンフィギュレーションの 6 つの出力電流範囲 (4.76µA~609µA)

#### **32** ビットの信号処理エンジン

- 最大 48MHz で動作する Arm Cortex-M0+ CPU
- 読み出し加速装置を備えた最大 32KB のフラッシュ
- 最大 4KB の SRAM
- 8 チャネルのダイレクト メモリ アクセス (DMA) コントローラー
- リアルタイム クロック (RTC) アプリケーション用の 時計水晶発振器 (WCO)
- SPI、I<sup>2</sup>C、または UART に設定可能な 3 個のシリア ル通信ブロック (SCB)
- 8 個の 16 ビット タイマー/カウンター/パルス幅変 調器 (TCPWM) ブロック

#### **I/O** サブシステム

- アナログ、デジタル、CapSense、またはセグメント LCD 機能のために使用される最大 38 個の GPIO
- プログラマブルな駆動モードおよびスルー レート
- ピン信号で論理演算を実装できる 8 個のスマート I/O

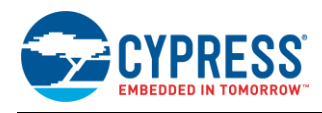

各コンポーネントにはデータシートがあります。コンポーネントの詳細はそのデータシートを参照してください。すべての PSoC アナログ コプロセッサのコンポーネント データシートの一覧については、[PSoC Analog Coprocessor Component](http://www.cypress.com/search/all?f%5b0%5d=meta_type%3Asoftware_tools&f%5b1%5d=field_related_products%3A1277&f%5b2%5d=software_tools_meta_type%3A532)  [Datasheets](http://www.cypress.com/search/all?f%5b0%5d=meta_type%3Asoftware_tools&f%5b1%5d=field_related_products%3A1277&f%5b2%5d=software_tools_meta_type%3A532) ページへアクセスしてください。

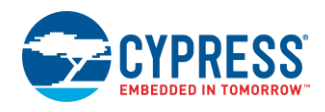

## <span id="page-9-0"></span>**6** はじめての **PSoC** アナログ コプロセッサの設計

このセクションは、簡単なセンサー ベース AFE の設計をビルドし、その設計を開発キットにプログラムするのに役立ちます。 PSoC Creator IDE を使用する PSoC 設計技術の学習を容易にする詳細な手順を示します。

### <span id="page-9-1"></span>**6.1** 始める前に準備するもの

#### <span id="page-9-4"></span>**6.1.1 PSoC Creator** をインストールしましたか?

[PSoC Creator](http://www.cypress.com/products/psoc-creator-integrated-design-environment-ide) ホームページから PSoC Creator をダウンロードし、インストールします。PSoC Creator 3.3 SP2 以降で PSoC アナログ コプロセッサ ファミリをサポートします。

#### **6.1.2** 開発キットを持っていますか?

この設計は [CY8CKIT-048 PSoC](http://www.cypress.com/CY8CKIT-048) アナログ コプロセッサ Pioneer Kit のために開発されます。このキットは、Arduino™ シールドおよびベースボードとのフットプリント互換性をサポートしています。これは、1 個の RGB LED、2 個のプッシュ ボタン スイッチ、1個のサイプレス F-RAM™および基板搭載プログラマ/デバッガーおよび USB-UART/I2C ブリッジの 1個の KitProg2 という 5 個の基板搭載センサーを搭載しています。

#### **6.1.3** 実行中のプロジェクトをご覧になりたいですか?

設計の行程を追う必要がない場合は、<http://www.cypress.com/CE211283> において、完成したコード用例プロジェクトを 取得できます。そして[、ビルドおよびプログラムの](#page-22-0)ステップへ進めます。

### <span id="page-9-3"></span><span id="page-9-2"></span>**6.2** 設計について

この設計は、環境光センサー用のシンプルなアナログ調整回路を実装します。環境光センサーからの出力は、環境光の照度 に比例した弱い電流信号です[。図](#page-9-3) 6 は、この電流信号を調整し測定するための PSoC Creator 回路図を示します。

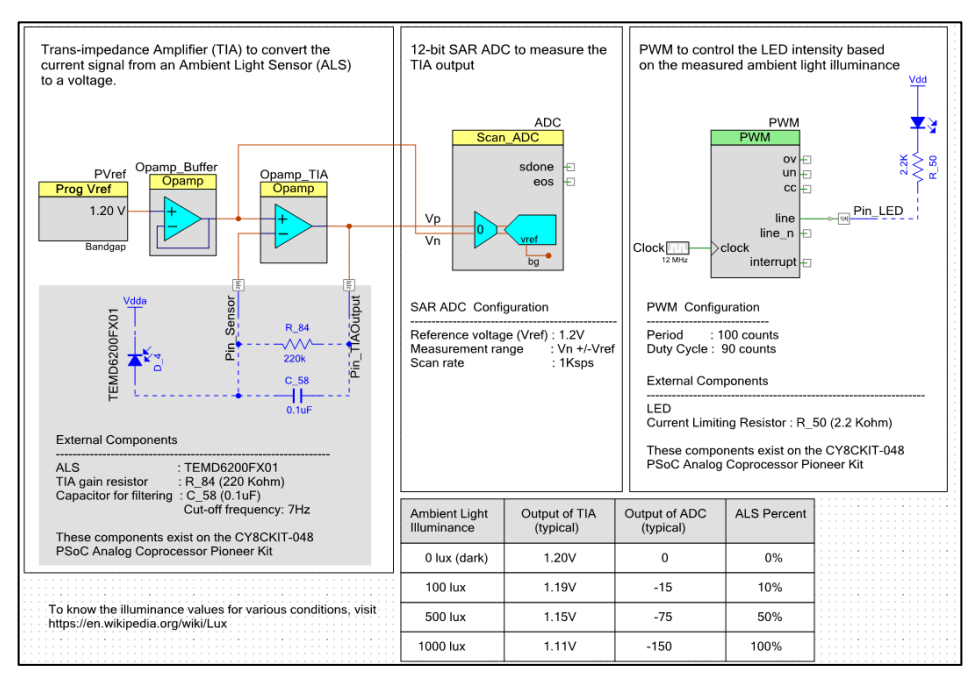

図 6. 最初の PSoC アナログ コプロセッサの設計

環境光センサーからの電流出力は、1 個のオペアンプと外部受動素子からなるトランスインピーダンス アンプ (TIA) を介して、 電圧信号に変換されます。TIA のリファレンス電圧は PRB ブロックで 1.20V に設定されます。TIA の出力は、12 ビット SAR ADC を使用して測定され、環境光の 0~1Klux の照度範囲の割合に応じて校正されます。この比率は、PWM のデューティ 比として用いられます。PWM の出力に接続された LED は、環境光の照度に比例する明るさの変化を示します。

注**:** CY8CKIT-048 PSoC アナログ コプロセッサ Pioneer Kit は、必要な環境光センサーを基板上に搭載し、PSoC アナログ コプロセッサに接続されています。追加コンポーネントは、設計をテストするために必要ありません。

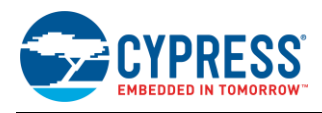

### <span id="page-10-0"></span>**6.3** パート **1:** 設計の作成

このセクションは設計過程を順を追って説明します。ハードウェアとファームウェアの両方の設計エントリについて解説します。

注**:** これらの手順では、ユーザーが PSoC Creator 3.3 SP2 以降を利用していることを前提にします。全体的な 開発過程は、PSoC Creator の以降のバージョンでも同様ですが、いくつかのダイアログ ボックスが変更になることが あります。

- 1. 新しい PSoC Creator プロジェクトを作成します。
	- a. PSoC Creator を起動します。
	- b. [図](#page-10-1) 7 に示すように、メニューから **File** > **New** > **Project** を選択します。

<span id="page-10-1"></span>「Create Project」ウィンドウが開きます。

図 7.新しい PSoC Creator プロジェクトの作成

|     |         |  | File Edit View Project Build Debug Tools |  |         |  |  |
|-----|---------|--|------------------------------------------|--|---------|--|--|
| New |         |  |                                          |  | Project |  |  |
|     | $O$ pen |  |                                          |  | File    |  |  |

2. [図](#page-10-2) 8 に示すように、**PSoC Analog Coprocessor** をターゲット デバイスとして選択します。

PSoC Creator は、自動的に様々なプロジェクト オプションを特定の開発キットやターゲット デバイスに設定できるため、 開発時間を短縮できます。

- A. **Target device** をクリックします。
- B. プルダウン メニューでは、**PSoC Analog Coprocessor** を選択します。
- C. **Next** をクリックします。

<span id="page-10-2"></span>PSoC Creator は、PSoC アナログ コプロセッサ ファミリのデフォルト デバイスとして CY8C4A45LQI-483 を選択します。 このデバイスは、CY8CKIT-048 PSoC アナログ コプロセッサ Pioneer Kit に装着されます。

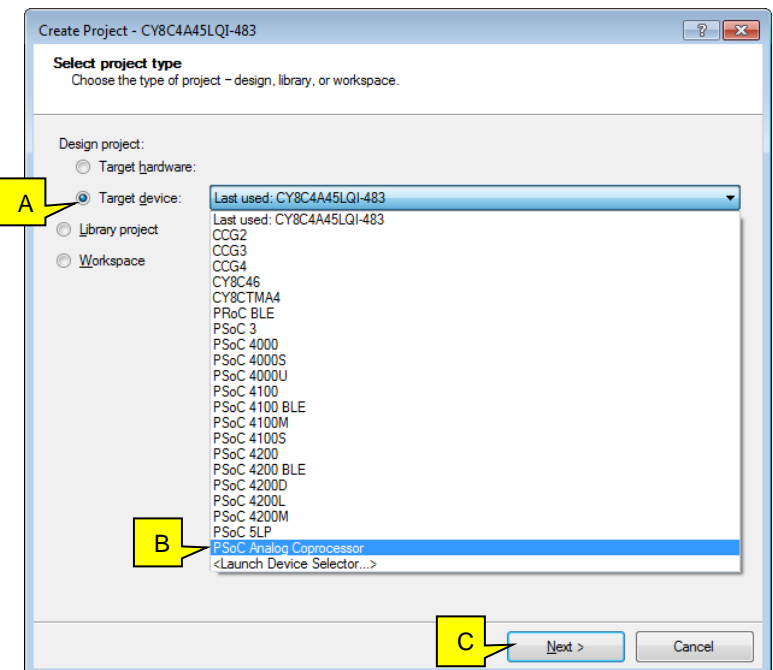

図 8. ターゲット デバイスの選択

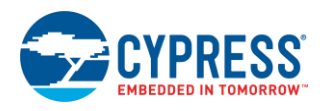

- 3. [図](#page-11-0) 9 に示すように、「Empty Schematic」を選択します。
	- A. **Empty Schematic** をクリックします。
	- B. **Next** をクリックします。
	- C. 図 [10](#page-11-1) に示すように、次のダイアログの **Workspace name** にワークスペースの名前を入力します。1 つのワークス ペース名にいくつかのプロジェクトを格納できます。
	- D. ワークスペースの **Location** を指定します。
	- E. **Project name** にプロジェクトの名前を入力します。プロジェクト名とワークスペース名は同じでも違っても 構いません。
	- F. **Finish** をクリックします。

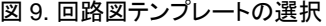

<span id="page-11-0"></span>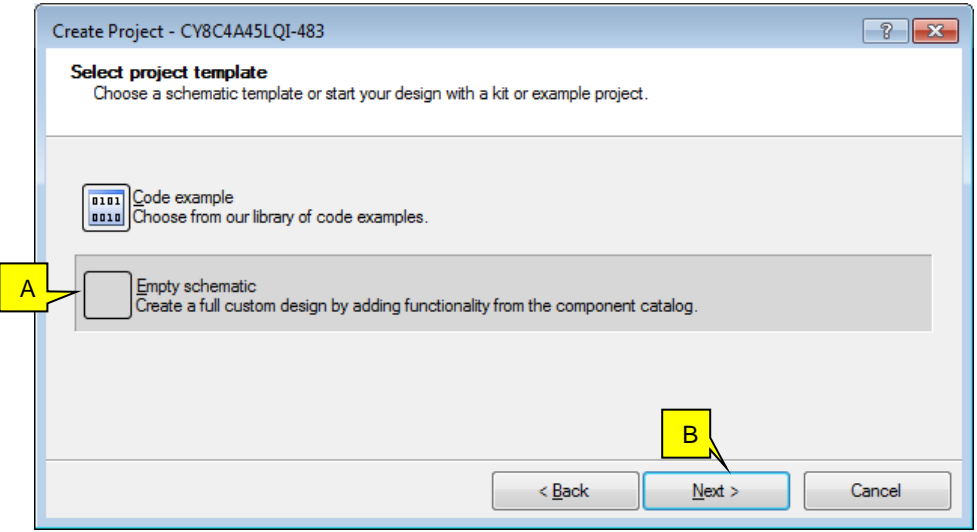

図 10. プロジェクトの命名および保存先

<span id="page-11-1"></span>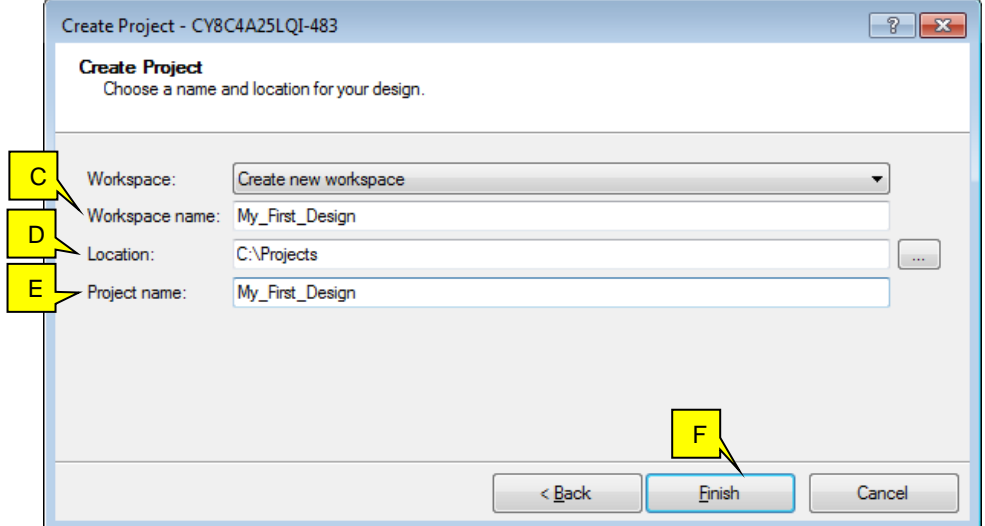

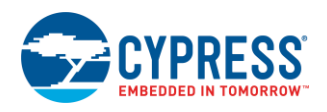

<span id="page-12-0"></span>4. 図 [11](#page-12-0) に示すように、プロジェクトの回路図がデフォルトで開きます。ここでは、ハードウェア設計回路図が作成されます。 「**Workspace Explorer**」ウィンドウでの関連ファイル *TopDesign.cysch* に注目します。回路図が表示されない場合は、 このファイルをダブルクリックして回路図を開きます。

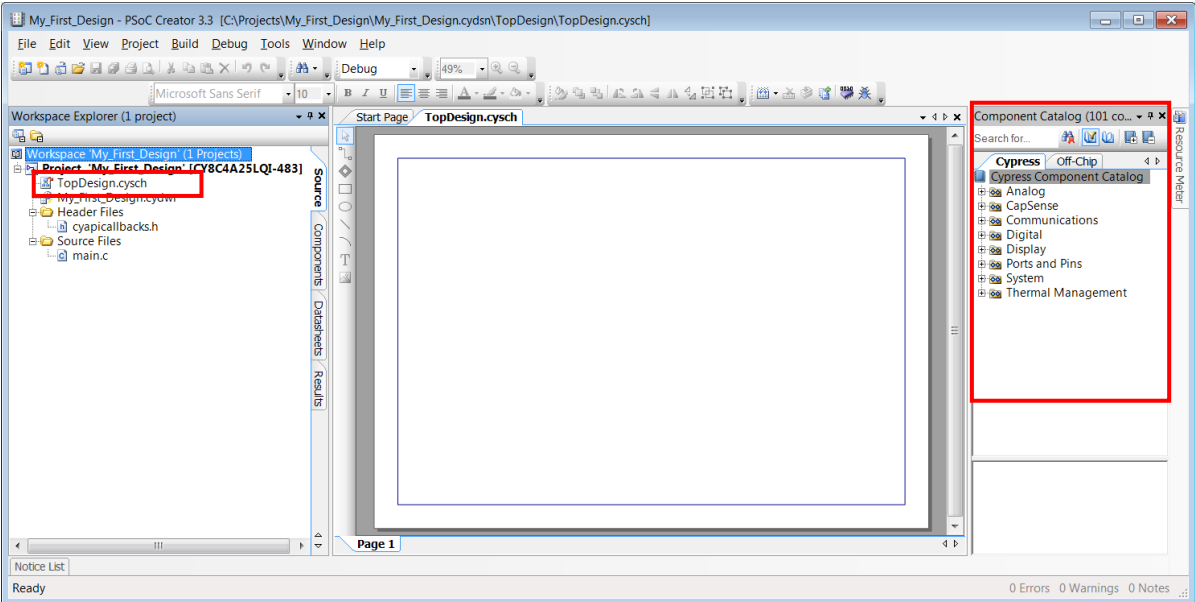

図 11. 回路図

- 5. ステップ 3 で「Empty Schematic」を選択したため、 「Top Design」は空白になります[。図](#page-12-0) 11 に示すように、 コンポーネント カタログはウィンドウの右側にあります。コンポーネント カタログが表示されなかったら、**View** > **Component Catalog** のメニューを選択してそれを開きます。ユーザーはここで、コンポーネントの配置を開始できます。
- <span id="page-12-1"></span>6. 回路図にトランス インピーダンス アンプ (TIA) を作成することから始めます[。図](#page-12-1) 12 に示すように、 コンポーネント カタログからオペアンプ コンポーネントを選択し、配置します (ドラッグ & ドロップ)。 「Analog」グループの「Amplifiers」サブグループ内のオペアンプ コンポーネントを見つけてください。

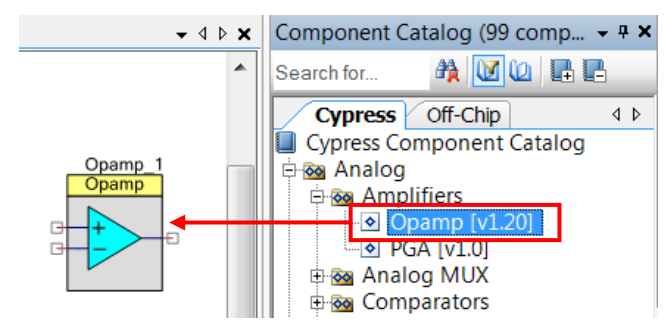

図 12. オペアンプ コンポーネントの選択

デフォルトでは、コンポーネントのインスタンス名は Opamp\_1 になります。コンポーネントは、中電力設定などの デフォルト プロパティで設定されています。次のステップでは、このアプリケーションの設定を変更します。

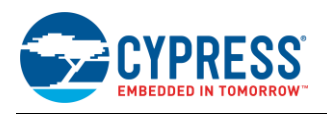

- 7. 「Opamp Component」をダブルクリックして、それを設定します[。図](#page-13-0) 13 に示すとおりに、コンポーネントを設定します。
	- A. コンポーネントに「Opamp\_TIA」と名前をつけます。
	- B. **OpAmp** モードが (デフォルト設定として) 選択されることを確認してください。
	- C. オペアンプ出力をピンに接続するために、**Output to pin** オプションを有効にします。

図 [13](#page-13-0) に示すように、各コンポーネントは、設定ウィンドウからアクセスできる関連のデータシートを持っています。 コンポーネント データシートは、コンポーネントの設定、アプリケーション プログラミング インターフェース (API) および 電気的仕様の詳細情報を提供します。

残りの設定はそれぞれ初期値のままにしておきます。各設定の重要性を理解できるように、コンポーネント データシート を参照してください。

<span id="page-13-0"></span>**OK** クリックして設定を保存し、ウィンドウを閉じます。

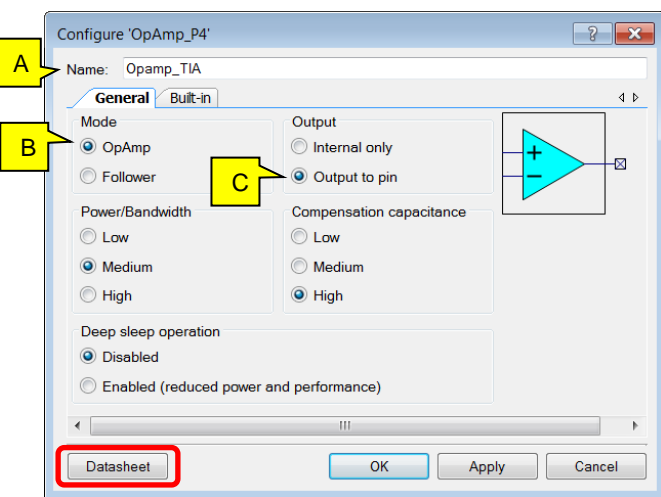

図 13. オペアンプ コンポーネントの設定

- 8. 同様に[、図](#page-14-0) 14 に示すように、PVref のコンポーネント (「Component Catalog」の「Analog」グループにある) を配置し、 そのパラメータを設定します。このコンポーネントは、TIA のリファレンスおよび SAR ADC の反転入力を 1.20V に 設定します。
	- A. コンポーネントに「PVref」と名前をつけます。
	- B. 「Reference source」を **Bandgap (V) 1.20** に設定します (デフォルト)。
	- C. 「Voltage reference」 (V) を **1.20 (tap 16)** に設定します (デフォルト)。

<span id="page-14-0"></span>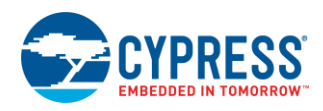

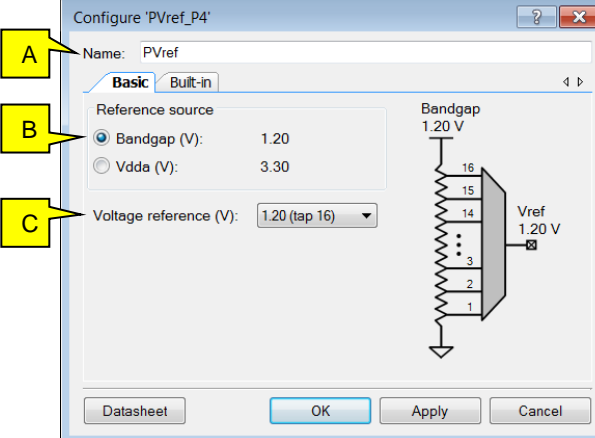

図 14. プログラマブルなリファレンスの設定

- <span id="page-14-1"></span>9. 図 [15](#page-14-1) に示すように、オペアンプ コンポーネント (「Component Catalog」の「Analog」グループの「Amplifiers」 サブグループにある) を配置し、そのパラメータを設定します。このコンポーネントは、PVref のコンポーネントによって 生成されたリファレンス電圧をバッファリングするために使用されます。
	- A. コンポーネントに「Opamp\_Buffer」と名前をつけます。
	- B. 「Mode」を **Follower** に設定します。

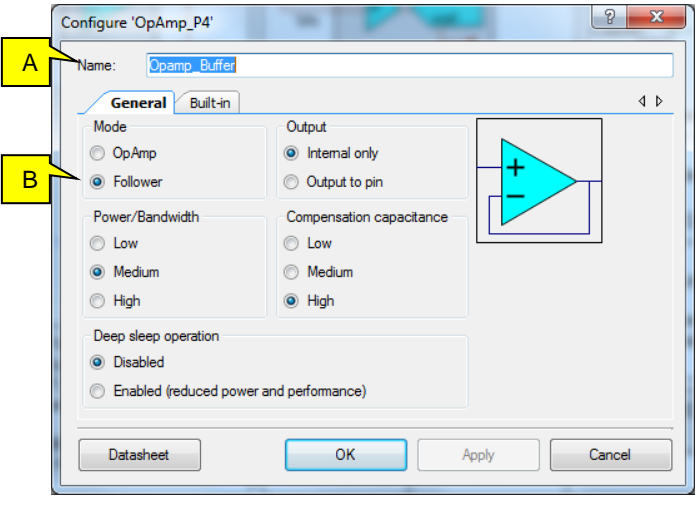

図 15. Opamp\_Buffer の設定

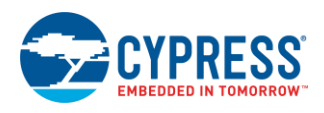

- 10. 図 [16](#page-15-0) に示すように、スキャン SAR ADC (「Component Catalog」の「Analog」グループの ADC サブグループにある) を 配置し、そのパラメータを設定します。
	- A. コンポーネントに「ADC」と名前をつけます。
	- B. 「Free-run scan rate (SPS)」を **1000** に設定します。
	- C. 「Vref select」を **System bandgap voltage (1.200 V)**に設定します。測定範囲は SAR ADC の反転入力での 電圧に対して±1.2V の相対的な値です。
	- D. TIA 出力のみが測定される必要があるため、「Number of channels」を **1** に設定します。
	- E. 「Input mode」を **Differential** に設定します (デフォルト)。

<span id="page-15-0"></span>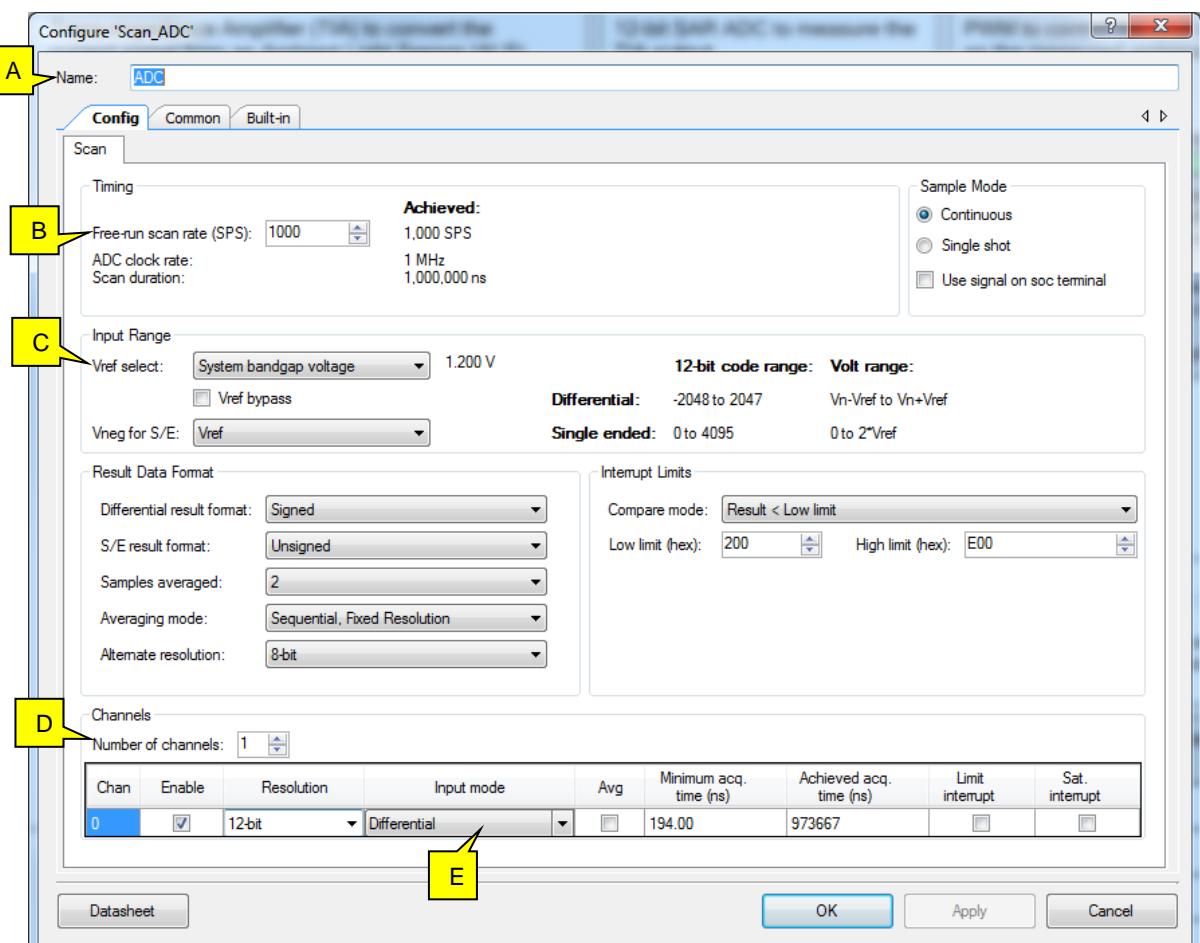

#### 図 16.SAR ADC の設定 - 設定タブ

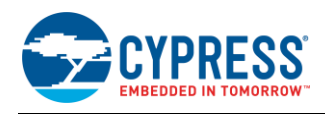

- 11. Component Catalog の「Digital」グループの「Functions」サブグループにある PWM コンポーネントを配置します。 このコンポーネントは、LED を駆動するために使用されます[。図](#page-16-0) 17 に示すとおりにコンポーネントを設定します。
	- A. コンポーネントに「PWM」と名前をつけます。
	- B. 「Period value」を **100** に設定します。これは、PWM 出力デューティ比がパーセント (0~100%) で直接制御される ことを可能にします。
	- C. デューティ比 90%の初期出力のために「Compare」の値を **90** に設定します。この値は実行時にファームウェアで 変更されます。

<span id="page-16-0"></span>PWM 出力周波数は、次のステップで設定されるクロック入力に依存します。

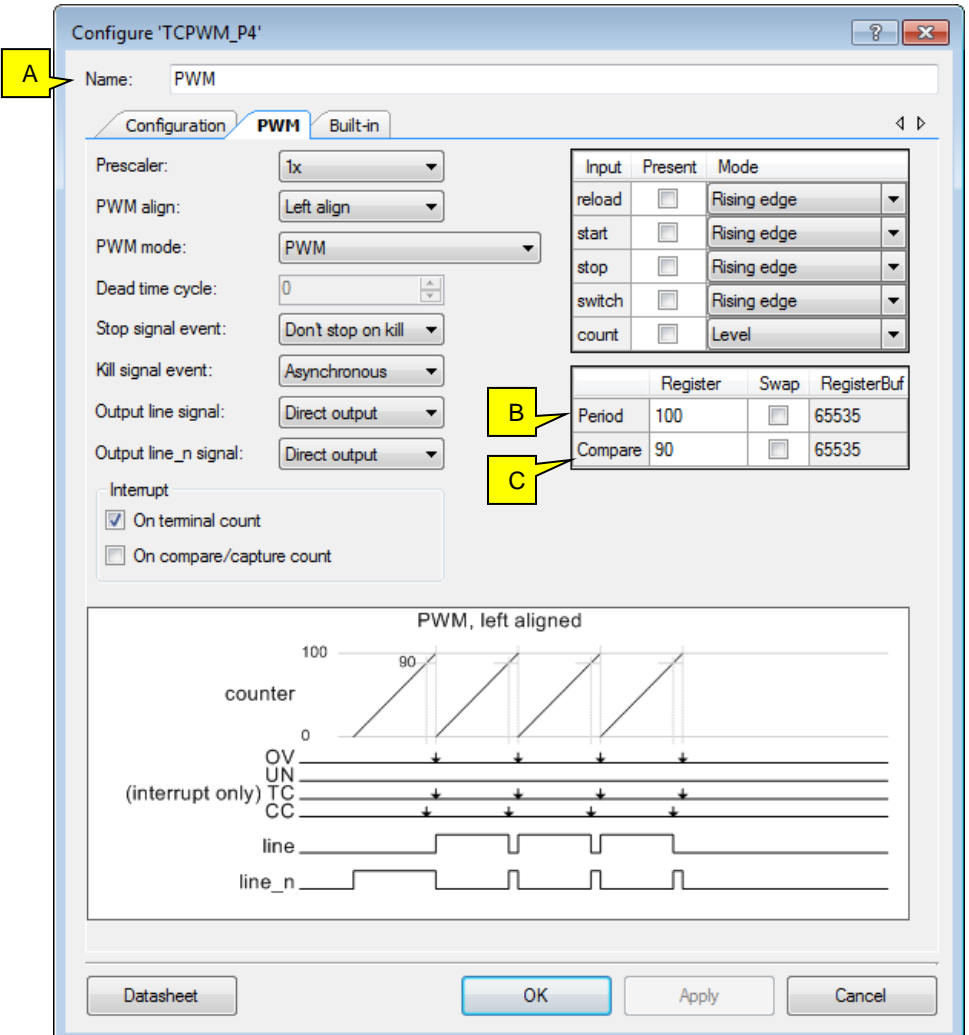

図 17. PWM コンポーネントの設定

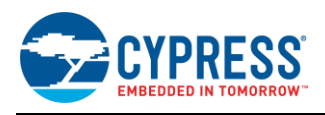

<span id="page-17-0"></span>12. 「Component Catalog」の「System」グループにあるクロック コンポーネントを配置します。このコンポーネントは、PWM コンポーネントへのクロックを駆動するために使用されます[。図](#page-17-0) 18 に示すように、コンポーネントに「Clock」と名前をつけ、 デフォルト周波数を 12MHz に設定します。上記のステップで PWM 周期を 100 に設定した場合、PWM の 出力周波数は 120kHz になります。

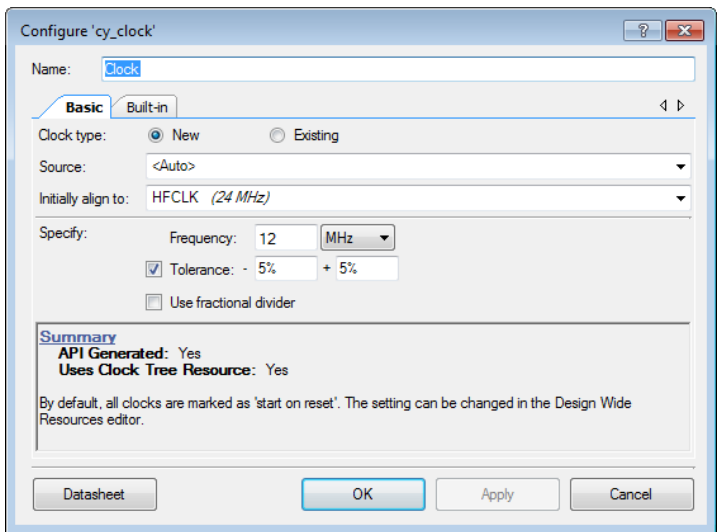

図 18. クロック コンポーネントの設定

13. ピンの配置および設定

まず、TIA 入力にピンを配置し、設定します。TIA 入力がアナログ入力であるため、Component Catalog 内の 「Ports and Pins」グループにあるアナログ ピン コンポーネントを選択します。

- A. コンポーネントに「Pin\_Sensor」と名前をつけます。
- B. **External terminal** を有効にします。これにより、外部 (オフチップ) のコンポーネントを配置し、接続できます。回路 図での外部コンポーネントは明確にするために含まれています。 設計に影響を与えません。

<span id="page-17-1"></span>図 [19](#page-17-1) は Pin\_Sensor の設定を示します。

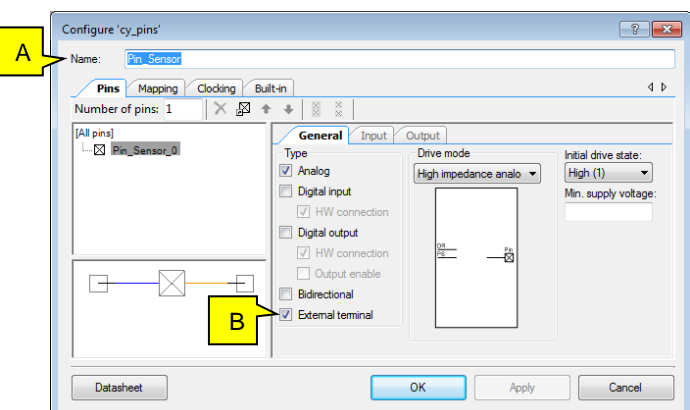

図 19. Pin\_Sensor コンポーネントの設定

次は、Pin\_Sensor と同様に、TIA 出力に他のアナログ ピン コンポーネントを配置します。コンポーネントに 「Pin\_TIAOutput」と名前をつけ、**External terminal** を有効にします。

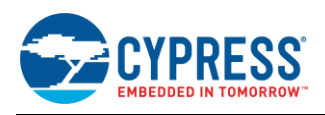

<span id="page-18-0"></span>LED を駆動するために、デジタル出力ピンを配置します[。図](#page-18-0) 20 を示すように、ピンに「Pin\_LED」と名前をつけ、 **External terminal** を有効にします。残りの設定はそれぞれ初期値のままにします。

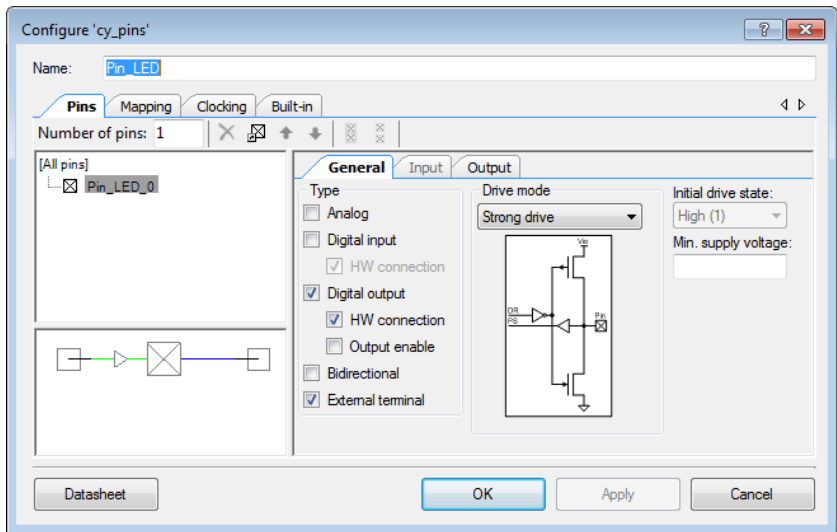

図 20. Pin\_LED の設定

14. 前のステップで説明したように、オフチップ コンポーネントは回路図でオプションです[。図](#page-18-1) 21 に示すように、これらの コンポーネントは「Component Catalog」の「Off-Chip」タブにあります。オフチップ コンポーネントを含みたいのであれば、 該当するコンポーネントを配置してそれらの値[を表](#page-18-2) 1 に示すように設定します。

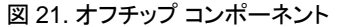

<span id="page-18-1"></span>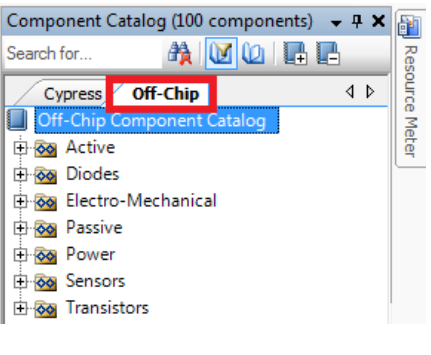

#### <span id="page-18-2"></span>表 1. ピンおよび外部コンポーネントのコンフィギュレーション

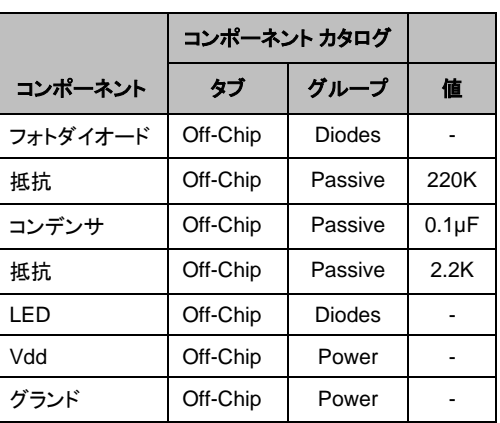

これで、コンポーネントの配置と設定が完了します。次のステップでは各コンポーネントを繋げます。

15. ワイヤー ツールを選択します (図 [22](#page-18-3) を参照して ください) (または簡単な方法として「w」を押しても可能)。 [図](#page-9-3) 6 に示すように、コンポーネントの端子を

一緒に配線します。

#### 図 22.ワイヤー ツール

<span id="page-18-3"></span>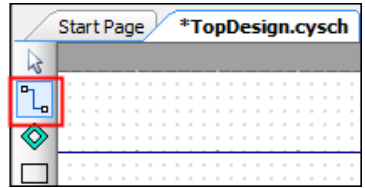

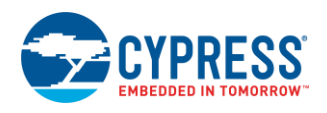

- 16. これで、ハードウェアの設計が完成しましたが、ピン コンポーネントを物理ピンに接続させなければなりません。 使用している開発キットの物理的なピンを選択します。
	- A. Workspace Explore window (ワークスペース エクスプローラウィンドウ) では、*My\_First\_Design.cydwr* ファイルを ダブルクリックします。
	- B. **Pins** タブを選択します。デザインに使用されるピンはリストに表示されます。
	- C. 図 [23](#page-19-0) に示すように、デザインに使用される各ピン コンポーネントの所望の物理的ピンを選択します。

<span id="page-19-0"></span>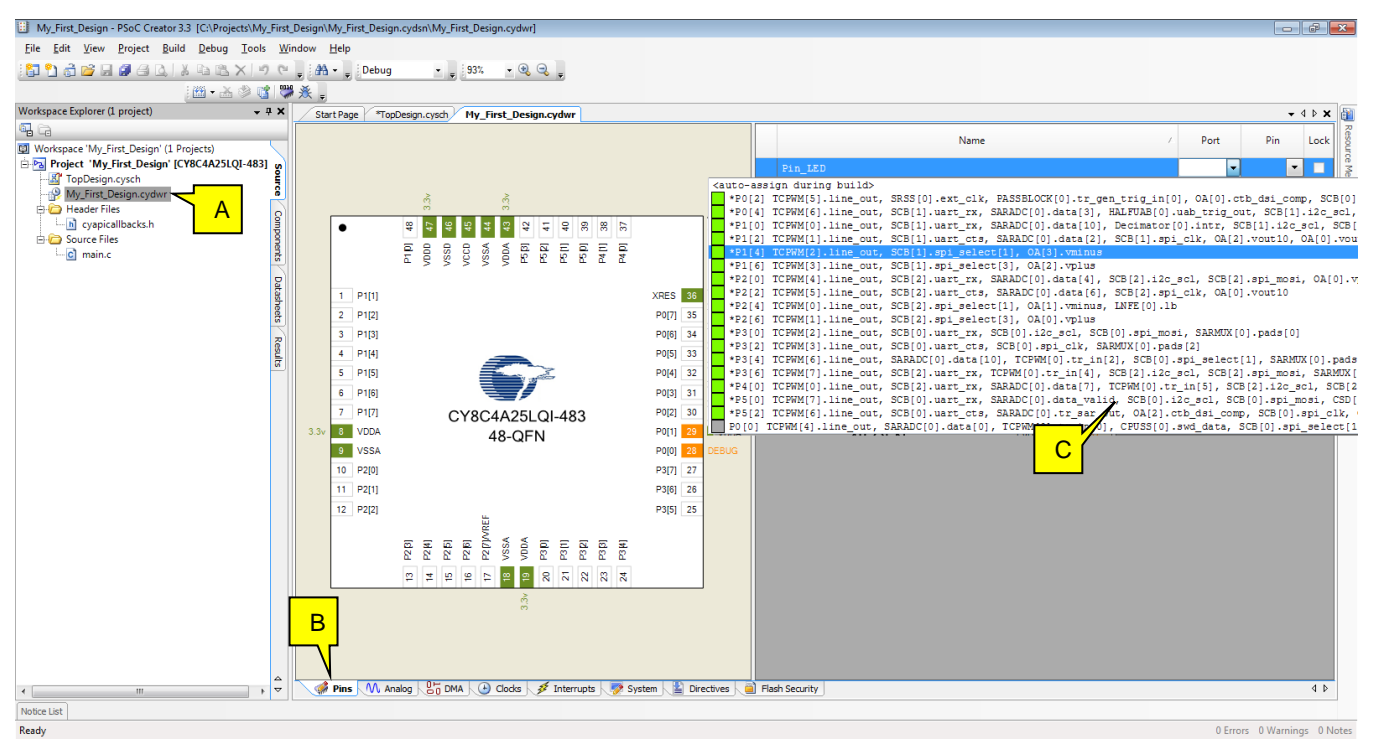

図 23. ピン配置

<span id="page-19-1"></span>CY8CKIT-048 PSoC アナログ コプロセッサ Pioneer Kit を使用している場合、ピン[は表](#page-19-1) 2 のとおりに設定する必要が あります。

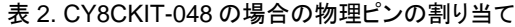

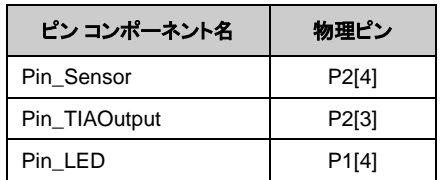

17. ハードウェア構成の設定が終了した後、ファームウェア コードを追加します。しかし、そうする前に、PSoC Creator にコンポーネントと関連する API コードを生成させておくことが最善です[。図](#page-20-0) 24 に示すように、**Build**> **Generate Application** を選択します。[図](#page-20-1) 25 に示すように、エラーがなければ、PSoC Creator は *Generated\_Source* フォルダにいくつかのコード ファイルを生成します。

<span id="page-20-0"></span>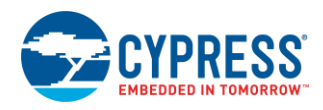

#### 図 24. アプリケーションの生成

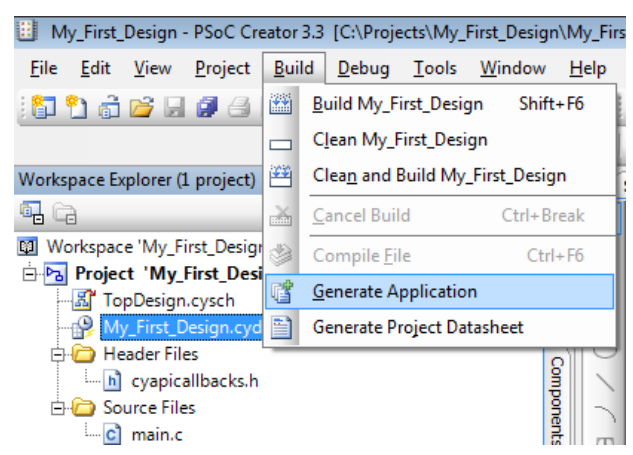

<span id="page-20-1"></span>図 [25](#page-20-1) に示すように、ワークスペースから自動生成したファイル *main.c* を開きます。

図 25. 生成されたソース ファイル

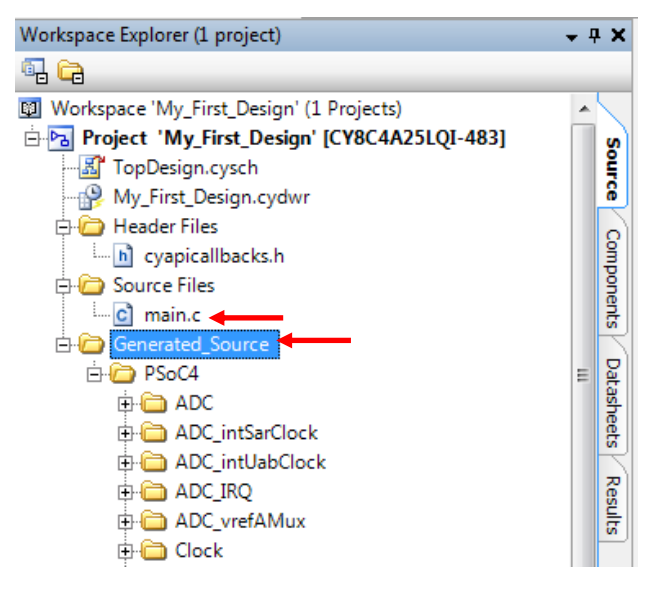

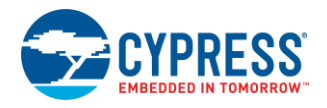

[コード](#page-21-0) 1 のコードをユーザーのプロジェクトの *main.c* ファイルに追加します。コードは以下のタスクを実行します。

- Opamp\_TIA\_Start()などのコンポーネント API 関数を使用してコンポーネントを初期化します。
- ADC 変換の結果を読み出し、フィルターします。
- フィルターされた ADC 変換結果をパーセントの値に変換します。
- 計算されたパーセントで PWM デューティ比を更新します。

```
コード 1. main.c
```

```
#include <project.h>
#include "stdio.h"
/* IIR Filter Coefficient */
#define FILTER_COEFFICIENT_ALS 8
/* ADC Channel for ALS - Channel 0 */#define ALS_CHANNEL 0x00
/* ADC Counts at 1K lux illuminance, calculated based on the sensor TEMD6200FX01 
datasheet */
#define ADCCOUNTS_1K_LUX 0x96
int main()
{
/* Variables */
int ADCResult, ADCFiltOut=0, ALSPercent;
/* Enable global interrupt */
CyGlobalIntEnable; 
/* Start the TIA */
Opamp_TIA_Start();
/* Start the Reference Voltage */
PVref Start();
/* Start the Opamp buffer */
Opamp_Buffer_Start();
/* Start the SAR ADC; continuous conversions */
ADC Start();
ADC_StartConvert();
/* Start the PWM */
PWM Start();
for(i;{
/* ADC scan rate is set to 1ksps */ 
/* Check if the ADC result is ready */ 
if(ADC_IsEndConversion(ADC_RETURN_STATUS))
{
/* Get the sign extended 16 bit result with 11 bits of magnitude */ADCResult = \overline{ADC} GetResult16(ALS CHANNEL);
/* IIR Filter - sample rate: 1 ksps */
/* Weight on the new sample is 1/8, and weight on the previous filter output is 
7/8 */
ADCFiltOut = (ADCResult + (FILTER COEFFICIENT ALS - 1) * ADCFiltOut) /
FILTER COEFFICIENT ALS;
/* Convert filtered data into percentage. Filter output is multiplied by -1, so 
that the percentage value is directly proportional to the ambient light 
illuminance */
```
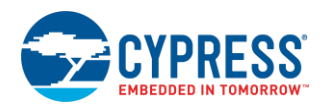

```
ALSPercent = (-1*ADCFiltOut*100) / ADCCOUNTS_1K_LUX;
/* Limit the values between 0 to 100 to express the ambient light 
illuminance in percentage for a given operating window (0 to 1 Klux) */
ALSPercent = (ALSPercent > 100) ? 100 : ((ALSPercent < 0) ? 0 : ALSPercent);
/* Update PWM duty cycle. The LED has an active low connection on the CY8CKIT-048 
kit. */
PWM_WriteCompare(PWM_PWM_PERIOD_VALUE - ALSPercent);
}
}
}
```
- <span id="page-22-1"></span><span id="page-22-0"></span>18. 設計過程を飛ばしてこのステップに進んだ場合、以下のようにしてください。
	- A. *CE211283.zip* のコード用例のファイルを <http://www.cypress.com/CE211283> からダウンロードし、コンピューター の便利な位置に展開します。
	- B. [6.1.1](#page-9-4) セクションで説明したように、PSoC Creator をダウンロードし、インストールします。
	- C. *CE211283.cywrk* ファイルを開きます。
	- D. プロジェクトのピンの割り当てがユーザーの開発キット (DVK) に一致するか否かを確認します。CY8CKIT-048 の 場合[は表](#page-19-1) 2 を参照してください。
	- E. 図 [26](#page-22-1) に示すように、**Build** > **Build <**プロジェクト名**>**を選択します。エラーがなければ、プロジェクトはビルドされ、 対象の DVK にプログラムできる状態になります。

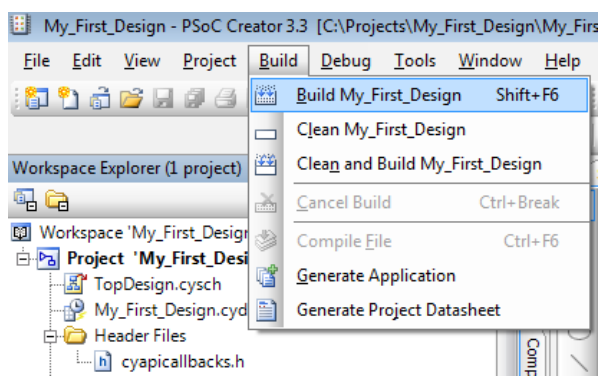

図 26. プロジェクトのビルド

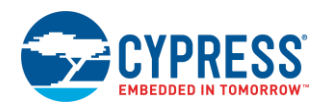

## <span id="page-23-0"></span>**6.4** パート **2:** デバイスのプログラム

- 1. DVK をユーザーのコンピューターの USB ポートに接続します。
- <span id="page-23-1"></span>2. PSoC Creator とユーザーの DVK の接続を確認します。これを行うためには[、図](#page-23-1) 27 に示すように、まず PSoC Creator のメニューから「**Debug** > **Select Debug Target**」を選択します。

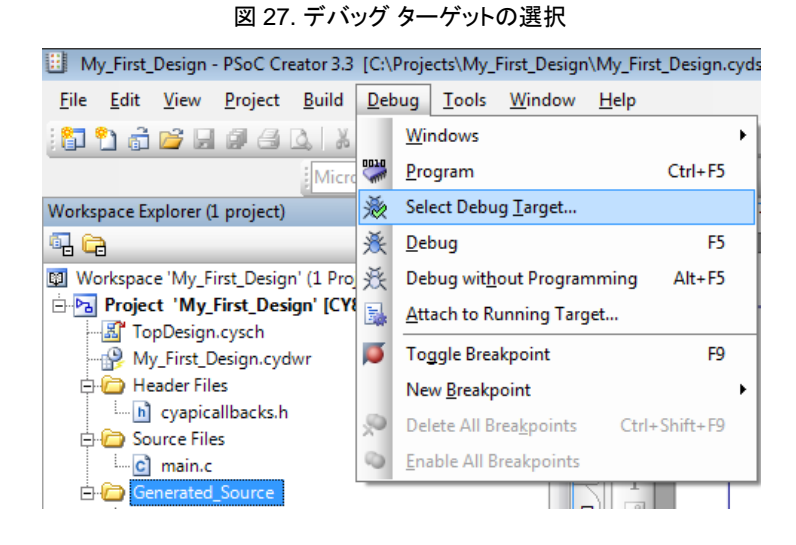

- A. 図 [28](#page-23-2) に示すように、「Select Debug Target」ダイアログが表示されます。ターゲットの DVK をクリックします (PSoC Creator は多くの DVK 接続をサポートします) 。
- <span id="page-23-2"></span>B. **Port Acquire** をクリックします。

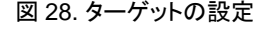

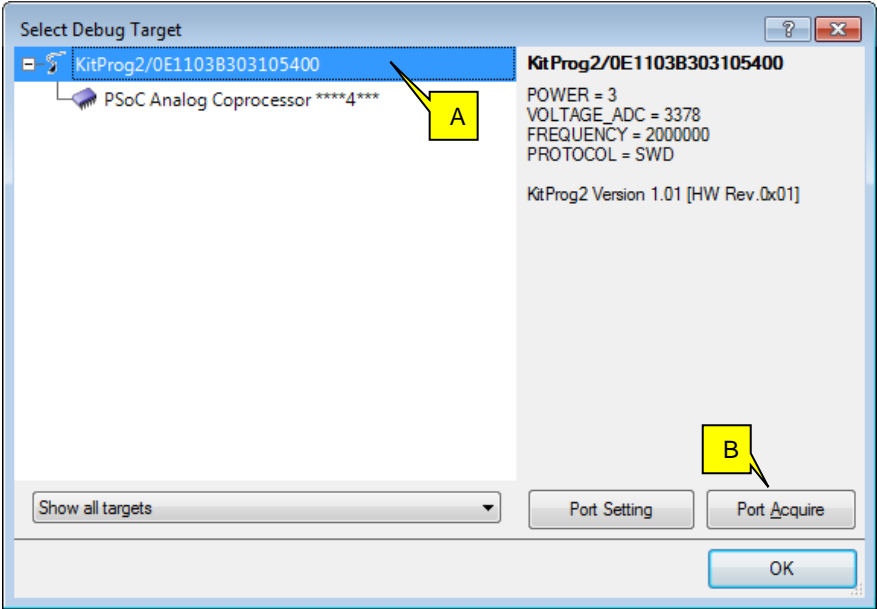

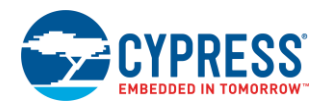

- 3. ターゲットの DVK 上の PSoC に接続します[。図](#page-24-0) 29 を参照してください。
	- A. **PSoC Analog Coprocessor** をクリックします。
	- B. **Connect** をクリックします。「Target unacquired」メッセージが「Target acquired」になり、ボタンのラベルは 「Disconnect」に変わります。
	- C. **OK** をクリックしてダイアログを閉じます。

<span id="page-24-0"></span>これで、PSoC Creator はターゲットの DVK と PSoC に接続され、PSoC デバイスをプログラムすることが可能に なります。

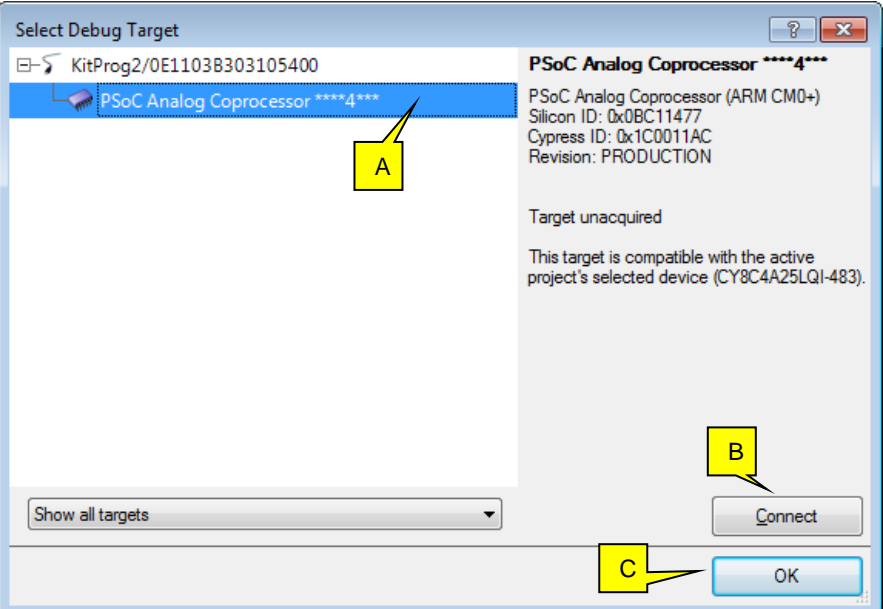

図 29. PSoC アナログ コプロセッサに接続

<span id="page-24-1"></span>4. PSoC アナログ コプロセッサをプログラムするために[、図](#page-24-1) 30 に示すように **Debug** > **Program** を選択します。

図 30. PSoC プログラミング

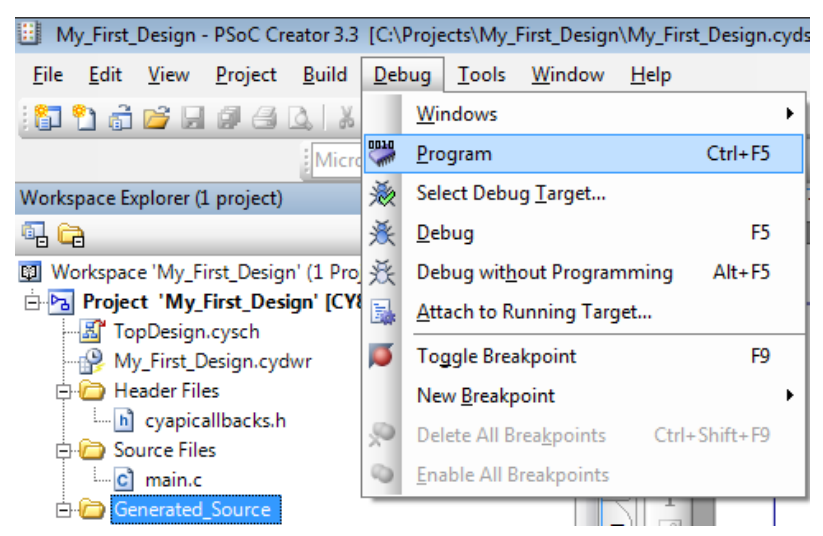

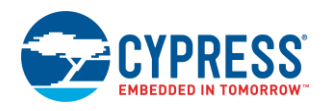

5. プログラミングが始まります[。図](#page-25-2) 31 に示すように、プログラミング状況は PSoC Creator のステータス バー (画面の 左下隅) に表示されます。

<span id="page-25-2"></span>注**:** 「This programmer is currently out of date」の警告メッセージが表示される場合があります。プログラマ ファームウェアをアップグレードする方法は、キットの資料にある KitProg ユーザー ガイドを参照してください。

#### 図 31. プログラミングの状態

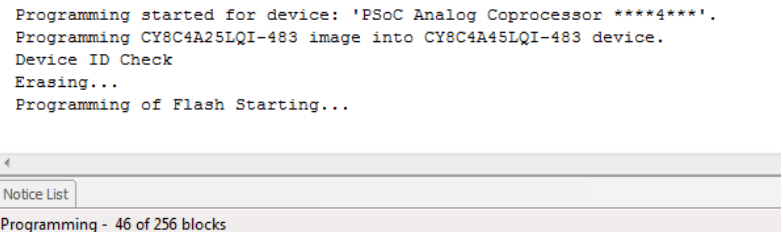

### <span id="page-25-0"></span>**6.5** パート **3:** 設計のテスト

以下の各ステップを実行して設計をテストします。

<span id="page-25-3"></span>1. 図 [32](#page-25-3) に示すように、[CY8CKIT-048](http://www.cypress.com/CY8CKIT-048) DVK の USB ポートを PC に接続します。

図 32. CY8CKIT-048 DVK

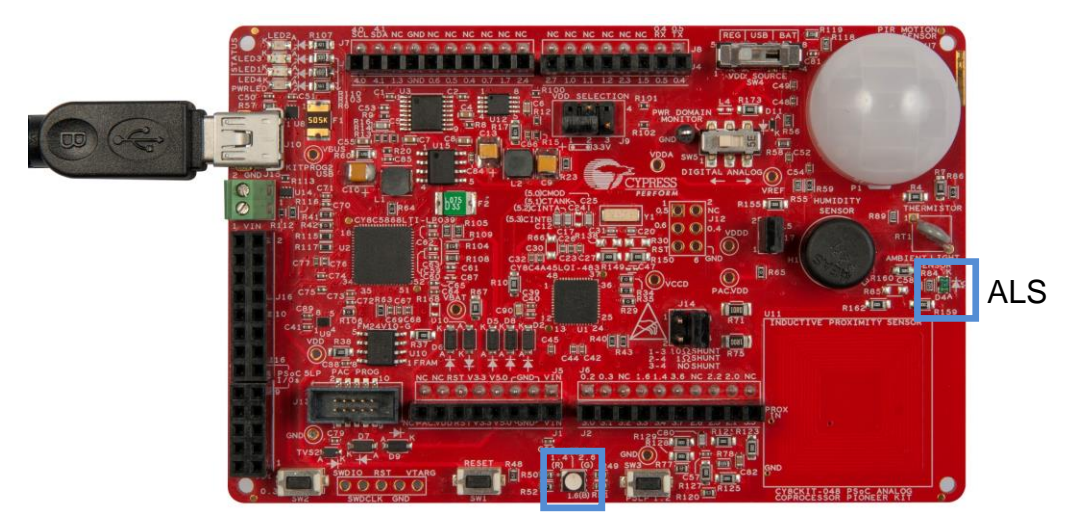

LED

2. 環境光センサー (ALS) の上に手を移動し、それに応じて赤色 LED の輝度も変化することを観察してください。十分な 環境光がある場所へのテスト環境の移動が必要な場合があります。

## <span id="page-25-1"></span>**7** まとめ

本アプリケーションノートは、PSoC アナログ コプロセッサ デバイスを紹介し、ユーザーのはじめての設計を作成するのに 役立ちます。また、本アプリケーション ノートは、迅速に理解できるように追加リソースの概要を説明しました。

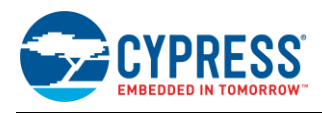

# <span id="page-26-0"></span>**8** 関連アプリケーションノートとコード用例

<span id="page-26-1"></span>[表](#page-26-1) 3 に、PSoC と PSoC Creator の学習の次段階に推奨される選択されたシステム レベルおよび一般的なアプリケーション ノートを示します。

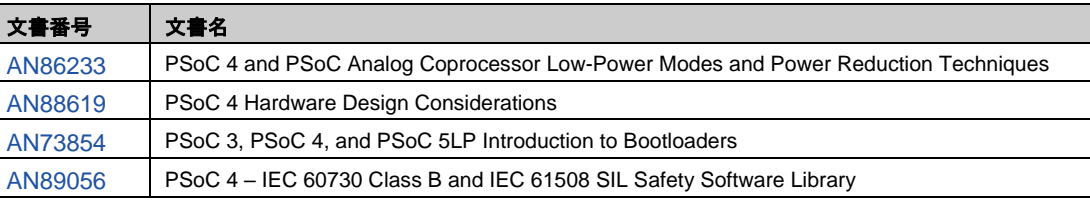

#### 表 3. 一般的なシステム レベルのアプリケーション ノート

<span id="page-26-2"></span>[表](#page-26-2) 4 はデバイスの特定ペリフェラルおよびアプリケーションのアプリケーション ノート (AN) およびコード用例 (CE) を示します。

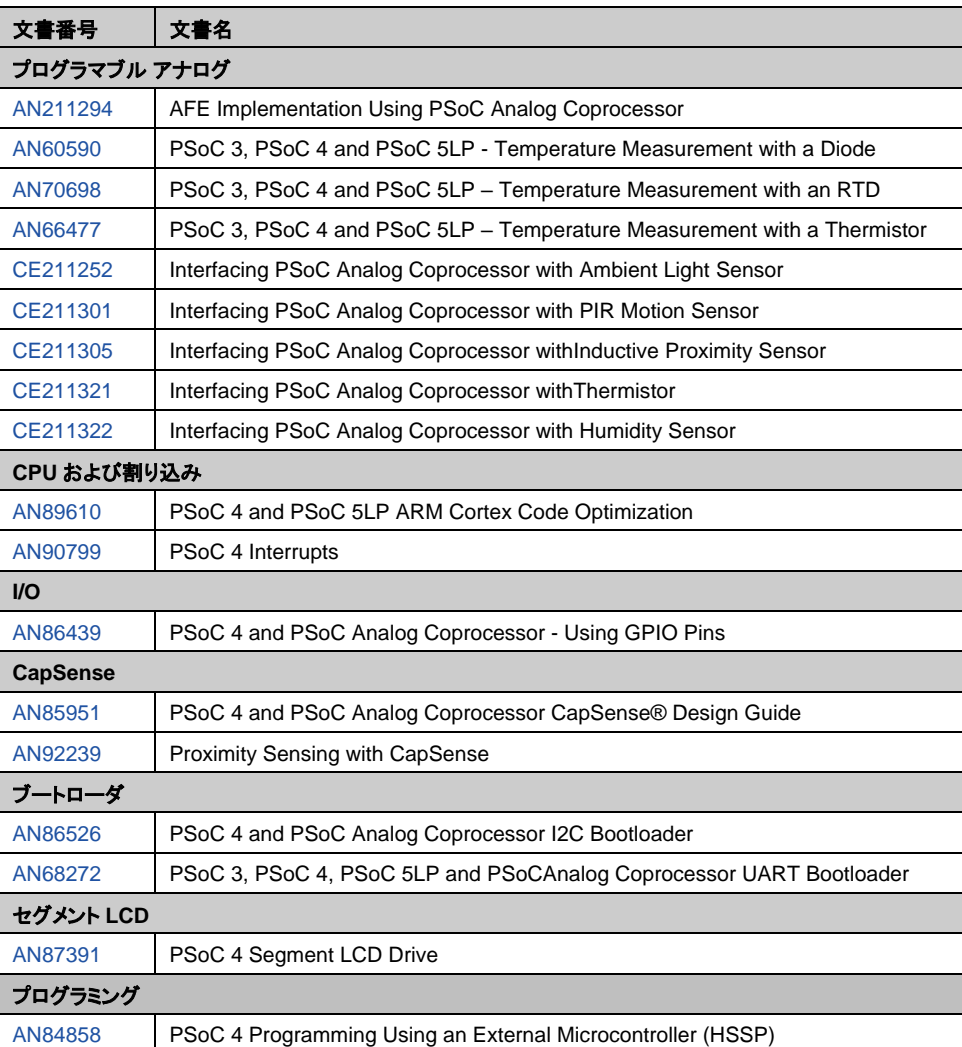

### 表 4. PSoC アナログ コプロセッサ機能に関連する資料

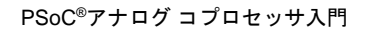

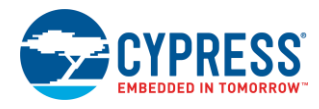

# 著者について

氏名: Rajiv Badiger

役職: アプリケーション エンジニア

経歴: 電子通信の工学士

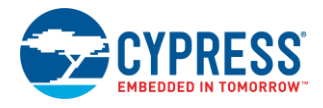

# <span id="page-28-0"></span>改訂履歴

文書名: AN211293 - PSoC®アナログ コプロセッサ入門

文書番号: 002-12471

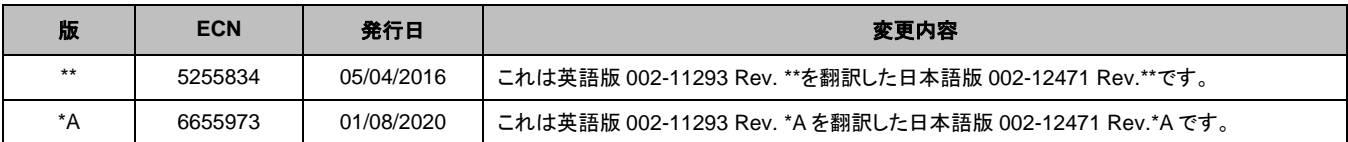

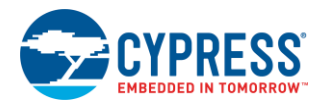

# <span id="page-29-0"></span>ワールドワイドな販売と設計サポート

サイプレスは、事業所、ソリューションセンター、メーカー代理店、および販売代理店の世界的なネットワークを保持しています。お客様 の最寄りのオフィスについては[、サイプレスのロケーション](http://www.cypress.com/?id=1062) ページをご覧ください。

# <span id="page-29-1"></span>[製品](http://www.cypress.com/products)

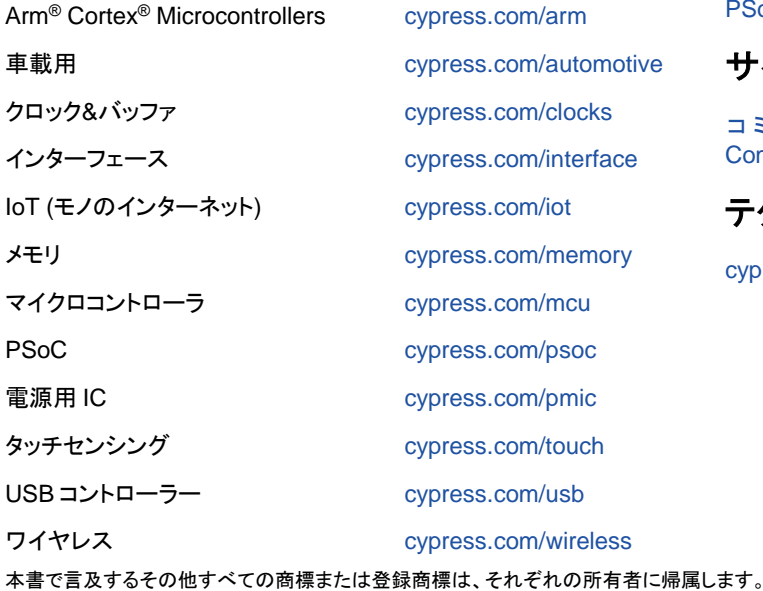

# <span id="page-29-2"></span>**PSoC®**[ソリューション](http://www.cypress.com/psoc)

[PSoC](http://www.cypress.com/products/psoc-1) 1 | [PSoC](http://www.cypress.com/products/psoc-3) 3 [| PSoC](http://www.cypress.com/products/psoc-4) 4 | [PSoC](http://www.cypress.com/products/32-bit-arm-cortex-m3-psoc-5lp) 5LP | PSoC [6 MCU](http://cypress.com/psoc6)

# <span id="page-29-3"></span>[サイプレス開発者コミュニティ](http://www.cypress.com/cdc)

[コミュニティ](https://community.cypress.com/welcome) | [Projects](http://www.cypress.com/projects) | [ビデオ](http://www.cypress.com/video-library) | [ブログ](http://www.cypress.com/blog) | [トレーニング](http://www.cypress.com/training) | **[Components](http://www.cypress.com/cdc/community-components)** 

# <span id="page-29-4"></span>[テクニカル](http://www.cypress.com/support) サポート

[cypress.com/support](http://www.cypress.com/support)

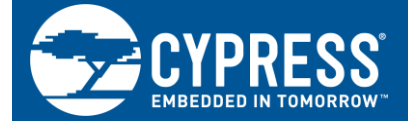

Cypress Semiconductor 198 Champion Court San Jose, CA 95134-1709

© Cypress Semiconductor Corporation, 2016-2020. 本書面は, Cypress Semiconductor Corporation 及び Spansion LLC を含むその子会社 (以下「Cypress」という。) に帰 属する財産である。本書面 (本書面に含まれ又は言及されているあらゆるソフトウェア若しくはファームウェア (以下「本ソフトウェア」という。) を含む) は, アメリカ 合衆国及び世界のその他の国における知的財産法令及び条約に基づき Cypress が所有する。Cypress はこれらの法令及び条約に基づく全ての権利を留保し, 本段落で特に記 載されているものを除き, その特許権, 著作権, 商標権又はその他の知的財産権のライセンスを一切許諾しない。本ソフトウェアにライセンス契約書が伴っておらず, かつ Cypress との間で別途本ソフトウェアの使用方法を定める書面による合意がない場合, Cypress は, (1) 本ソフトウェアの著作権に基づき, (a) ソースコード形式で提供さ れている本ソフトウェアについて, Cypress ハードウェア製品と共に用いるためにのみ, かつ組織内部でのみ, 本ソフトウェアの修正及び複製を行うこと, 並びに (b) Cypress のハードウェア製品ユニットに用いるためにのみ, (直接又は再販売者及び販売代理店を介して間接のいずれかで) 本ソフトウェアをバイナリーコード形式で外部 エンドユーザーに配布すること, 並びに (2) 本ソフトウェア (Cypress により提供され, 修正がなされていないもの) が抵触する Cypress の特許権のクレームに基づき, Cypress ハードウェア製品と共に用いるためにのみ, 本ソフトウェアの作成, 利用, 配布及び輸入を行うことについての非独占的で譲渡不能な一身専属的ライセンス (サブ ライセンスの権利を除く) を付与する。本ソフトウェアのその他の使用, 複製, 修正, 変換又はコンパイルを禁止する。

適用される法律により許される範囲内で, **Cypress** は, 本書面又はいかなる本ソフトウェア若しくはこれに伴うハードウェアに関しても, 明示又は黙示をとわず, いかなる <mark>保証 (商品性及び特定の目的への適合性の黙示の保証を含むがこれらに限られない) も行わない。</mark>いかなるコンピューティングデバイスも絶対に安全ということはない。 従って, Cypress のハードウェアまたはソフトウェア製品に講じられたセキュリティ対策にもかかわらず, Cypress は, Cypress 製品への権限のないアクセスまたは使用と いったセキュリティ違反から生じる一切の責任を負わない。加えて, 本書面に記載された製品には, エラッタと呼ばれる設計上の欠陥またはエラーが含まれている可能性が あり, 公表された仕様とは異なる動作をする場合がある。適用される法律により許される範囲内で, Cypress は, 別途通知することなく, 本書面を変更する権利を留保する。 Cypress は, 本書面に記載のある, いかなる製品若しくは回路の適用又は使用から生じる一切の責任を負わない。本書面で提供されたあらゆる情報 (あらゆるサンプルデザ イン情報又はプログラムコードを含む) は, 参照目的のためのみに提供されたものである。この情報で構成するあらゆるアプリケーション及びその結果としてのあらゆる製 品の機能性及び安全性を適切に設計, プログラム, かつテストすることは, 本書面のユーザーの責任において行われるものとする。Cypress 製品は, 兵器, 兵器システム, 原子力施設, 生命維持装置若しくは生命維持システム, 蘇生用の設備及び外科的移植を含むその他の医療機器若しくは医療システム, 汚染管理若しくは有害物質管理の運用 のために設計され若しくは意図されたシステムの重要な構成部分としての使用, 又は装置若しくはシステムの不具合が人身傷害, 死亡若しくは物的損害を生じさせるような その他の使用 (以下「本目的外使用」という。) のためには設計, 意図又は承認されていない。重要な構成部分とは, それの不具合が装置若しくはシステムの不具合を生じ させるか又はその安全性若しくは実効性に影響すると合理的に予想できるような装置若しくはシステムのあらゆる構成部分をいう。Cypress 製品のあらゆる本目的外使用か ら生じ, 若しくは本目的外使用に関連するいかなる請求, 損害又はその他の責任についても, Cypress はその全部又は一部をとわず一切の責任を負わず, かつ Cypress はそ れら一切から本書により免除される。Cypress は Cypress 製品の本目的外使用から生じ又は本目的外使用に関連するあらゆる請求, 費用, 損害及びその他の責任 (人身傷害 又は死亡に基づく請求を含む) から免責補償される。

Cypress, Cypress のロゴ, Spansion, Spansion のロゴ及びこれらの組み合わせ, WICED, PSoC, CapSense, EZ-USB, F-RAM, 及び Traveo は, 米国及びその他の国に おける Cypress の商標又は登録商標である。Cypress のより完全な商標のリストは, cypress.com を参照すること。その他の名称及びブランドは, それぞれの権利者の財産 として権利主張がなされている可能性がある。